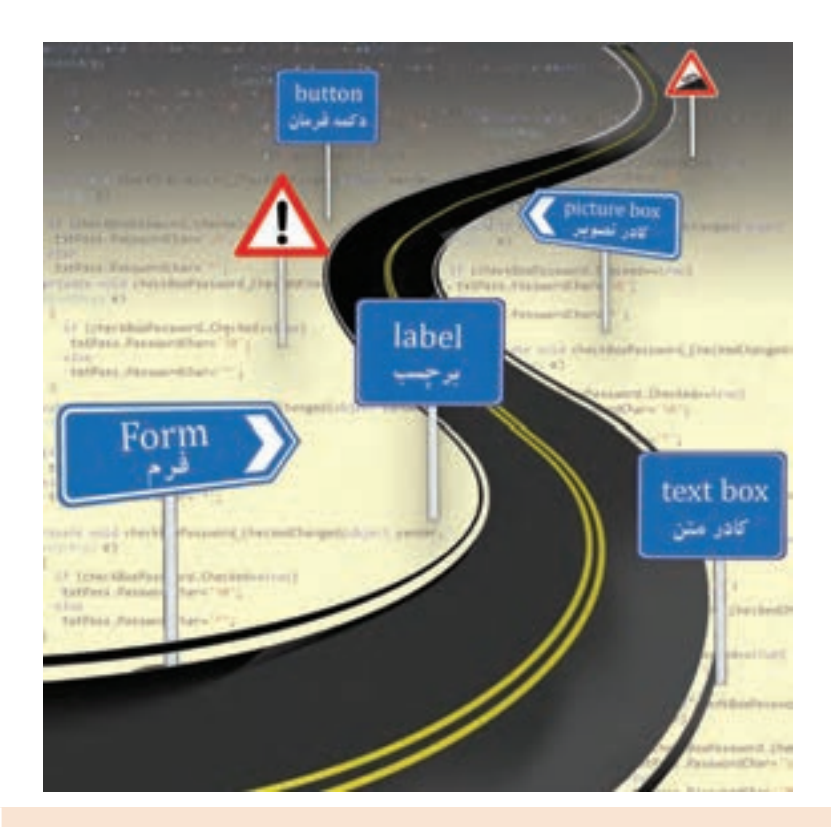

**پودمان سوم طراحی واسط گرافیکی**

در هر نرمافزار کاربردی تولیدشده به وسیلۀ محیطهای برنامهنویسی، تعامل کاربر با محیط نرمافزار اهمیت ویژهای دارد. واسط گرافیکی کاربر، بخش دیداری و قابل انتخاب است که به کاربر این امکان را میدهد به وسیلۀ نمادهای گرافیکی و نشانگرهای دیداری، با دستگاههای الکترونیکی تعامل و ارتباط برقرار کند. میزان رضایتمندی کاربر و ارتباط مؤثر با محیط نرمافزار به طراحی واسط گرافیکی در محیط برنامهنویسی، وابستگی زیادی دارد. واسط گرافیکی کاربر، با دو بخش محیط نرمافزاری و اجزای سختافزاری مرتبط است و سبب راهنمایی و کاربری مناسب استفادهکنندگان نرمافزار میشود. در نتیجه در مقایسه با نرمافزارهای مشابه میتواند عامل تعیینکننده برای انتخاب نرمافزار به وسیلۀ کاربران به منظور برآورده کردن انتظارات کاری در زمینه کسبوکار باشد و زمینه رقابت تجاری را برای تولید نرمافزارهای مختلف فراهم آورد. زبان برنامهنویسی #C با داشتن امکانات وسیع و متنوع برای ایجاد واسط گرافیکی، میتواند برحسب نیازهای کاربر، واسطهای گرافیکی مورد انتظار را طراحی کند. در این پودمان معرفی و کار با کنترلهای ایجاد واسط گرافیکی کاربر و مدیریت رویدادهای مربوط به آنها را فراخواهید گرفت.

# **واحد یادگیری 5**

 **شایستگی ایجاد واسط گرافیکی کاربر**

**آیا تا به حال پی برده اید**

 چگونه میتوان کادرهای محاورهای انتخاب رنگ و قلم ویندوز را در برنامه فراخوانی کرد؟ چرا کاربران تمایل بیشتری برای کار با برنامههای گرافیکی دارند؟ از چه روشی برای دریافت نام کاربری و گذرواژه در برنامه استفاده کنیم؟ برای تغییر شکل ظاهری برنامه، چه کارهایی میتوان انجام داد؟ بازیهای ویندوزی چگونه طراحی میشوند؟ هدف از این واحد شایستگی ایجاد واسط گرافیکی کاربر در پروژه ویندوزی است.

 **استاندارد عملکرد**

با استفاده از IDE برنامهنویسی، یک واسط گرافیکی کاربر در پروژه ایجاد کرده و کد رویدادهای آن را بنویسد.

## **آشنایی با پروژههای ویندوزی**

دو شکل زیر را با هم مقایسه کنید. چه تفاوتهایی بین آنها میبینید؟ کدام یک ظاهر زیباتری دارد؟ شما ترجیح میدهید از کدام شکل برای ورود نام و گذرواژه استفاده کنید؟

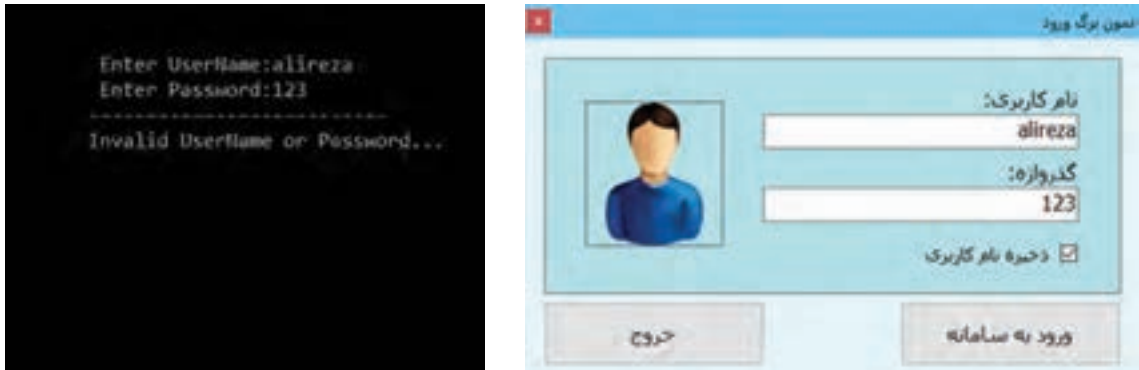

**شکل 2ـ خروجی برنامه ویندوزی شکل 1ـ خروجی برنامه کنسول**

با ورود سیستمعاملهای گرافیکی به دنیای رایانه، زبانهای برنامهنویسی بهوجود آمدند که در محیط گرافیکی این نوع سیستمعاملها قادر به اجرا و فعالیت باشند. از جمله اینزبانهای برنامهنویسی میتوان به ++,VisualC Microsoft Net.Basic Visual,Delphi Borland و #C اشارهکرد. خروجی این نوع برنامهها در محیط ویندوز و با ظاهری زیبا و کاربرپسند قابل مشاهده است.

همه برنامههایی که تا این بخش در #C نوشتید، با كاربر از طريق کنسول ارتباط برقرار میکرد، به همین دلیل به این برنامهها، برنامههای کنسولی گفته میشود. اکنون که تجربه کافی در زمینه نوشتن برنامههای کنسولی را بهدست آوردید، زمان آن است که با برنامههای ویندوزی آشنا شوید و بتوانید برنامههایی بنویسید که ظاهر کاربردیتر و شبیهتر به برنامههای رایج امروزی دارند.

**واسط گرافیکی کاربر**

پروژههای کنسول با پروژههای ویندوزی تفاوتهایی دارند. در پروژههای ویندوزی، صفحهای وجود دارد که روی آن ابزارهایی برای ورود اطالعات، نمایش خروجیها و کلیدهایی برای ثبت و کنترل پروژه قرار میگیرند )شکل 2(. ابزارهای طراحی و نمایش خروجیهای پروژه ویندوزی روی صفحهای قرار میگیرند که به آن فرم )Form ) می گوییم (شکل ۳). فرم دربر گیرنده همه اجزای گرافیکی پروژه است و به عنوان یک واسط بین اجزای گرافیکی برنامه و کاربر عمل میکند. به همین دلیل به آن واسط گرافیکی کاربر )GUI )میگویند.

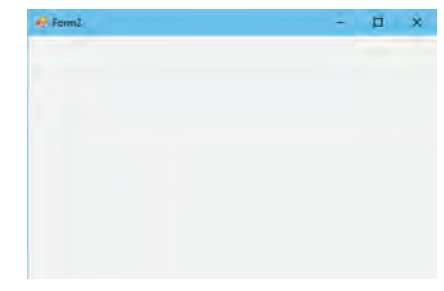

**شکل 3ـ فرم در پروژه ویندوزی**

**کنترل** 

به اجزای گرافیکی که در ساخت واسط گرافیکی کاربر بهکار میروند و در محیط گرافیکی برنامه قابل مشاهده هستند، کنترل میگویند. حتی فرم نیز یک کنترل است. کنترلها در دستههای مختلفی در جعبه ابزار قرار دارند. فرم، بستری برای دربرگرفتن کنترلها است.

**فیلم شماره :11105 آشنایی با** IDE **ویژوال استودیو درپروژههای ویندوزی فیلم**

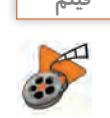

فیلم را مشاهده کنید و فعالیت زیر را انجام دهید.

ـ جدول 1 را کامل کنید.

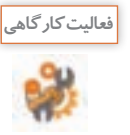

**جدول 1ـ اجزای IDE پروژههای ویندوزی**

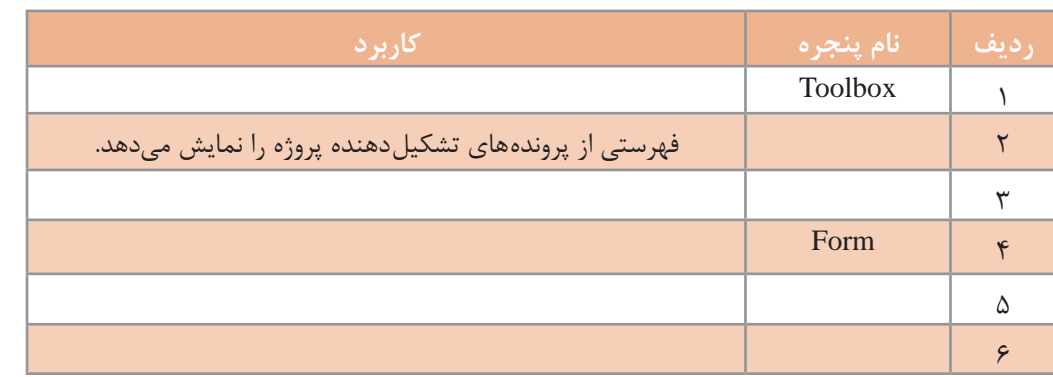

ـ یک پروژه جدید با نام FirstAPP در مسیر دلخواه ایجاد کرده، ابتدا جعبه ابزار را در صفحه ثابت کنید و سپس ببندید.

ـ پنجره ویژگیها )Properties )را مخفی کنید و بعد از حالت مخفی خارج کنید. ـ چیدمان IDE پروژه را شبیه شکل 4 تنظیم کنید.

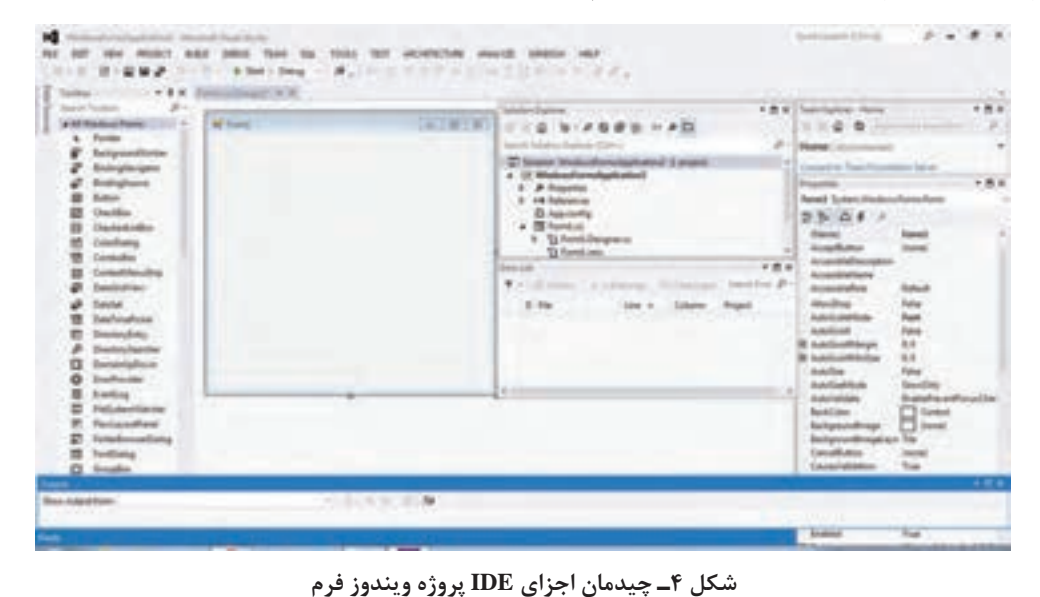

**ویژگیهای فرم**

با شناخت ویژگیهای یک کنترل و تنظیم آنها میتوانید ظاهری زیبا برای پروژه طراحی کنید. برای مقداردهی ویژگیهای یک کنترل در VS از پنجره ویژگیها استفاده میکنیم.

## **كارگاه 1 تنظیم ویژگیهای فرم**

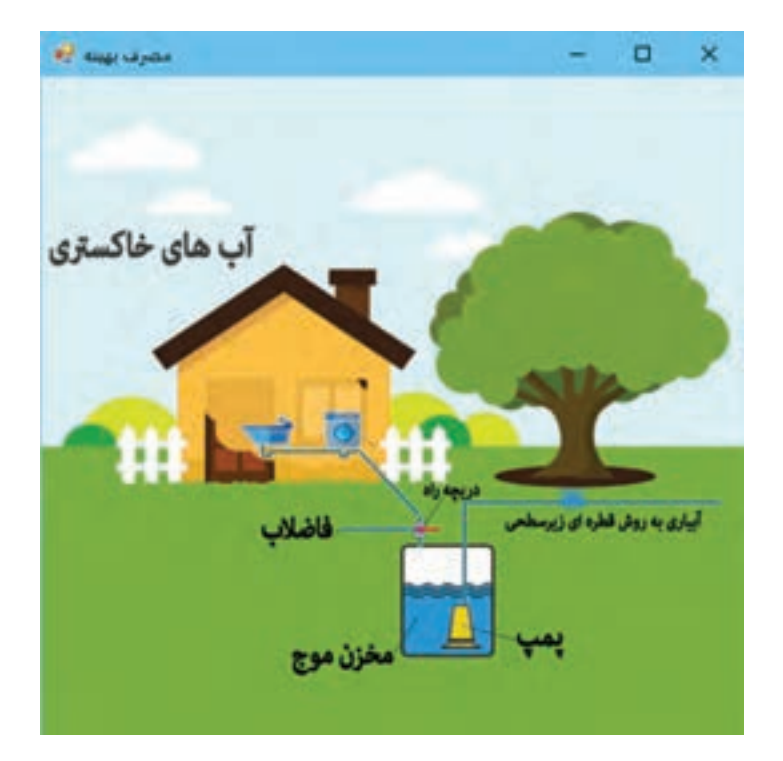

می خواهیم فرمی برای مصرف بهینه آب طراحی کنیم (شکل ۵).

**شکل 5 ـ فرم مصرف بهینه آب**

**1 پروژه ویندوزی با نام WaterConsumption ایجاد کنید. 2 رنگ زمینه فرم را تغییر دهید.**

روی فرم راستکلیک کرده، گزینه Properties را انتخاب کنید. در سمت راست فرم در پنجره ویژگیهای فرم، ویژگی BackColor را پیدا کرده، آن را انتخاب کنید. روی عالمت کلیک کنید تا فهرست کشویی باز شود و از زبانه Web رنگ LightSkyBlue( آبی روشن( را انتخاب کنید. رنگهای دیگر را آزمایش کنید. با انتخاب هر ویژگی در پنجره Properties، شرح آن ویژگی در بخش پایین پنجره نمایش داده میشود )شکل 6(.

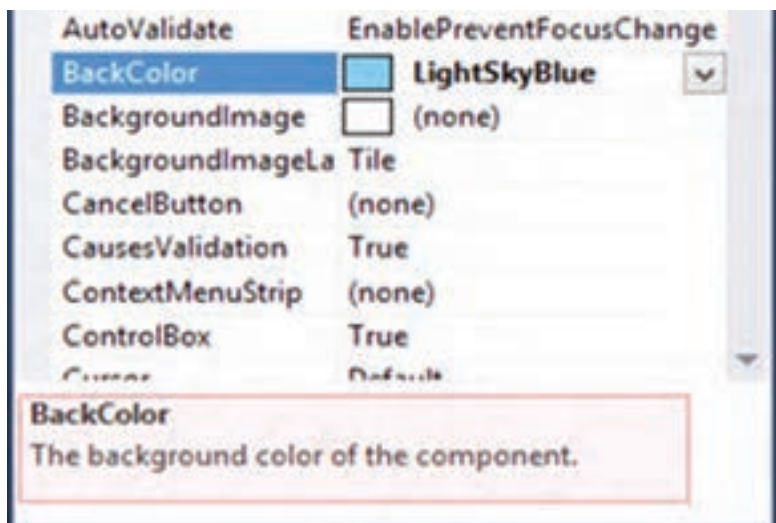

**شکل6 ـ پنجره Properties**

**3 عنوان فرم را به »مصرف بهینه« تغییر دهید.**  از پنجره ویژگیهای فرم، مقدار ویژگیText را به »مصرف بهینه« تغییر دهید. با تغییر مقدار ویژگیRightToLeft به Yes چه تغییری درعنوان فرم مشاهده میکنید؟ **4 برای فرم، تصویر زمینه قرار دهید به صورتی که تمام فرم را پر کند.** از پنجره ویژگیهای فرم، ویژگی BackgroundImage را انتخاب کنید. با کلیک روی عالمت و دکمه Import تصویر مورد نظر را انتخاب کنید. مقدار ویژگی BackgroundImageLayout را روی گزینه Stretch قرار دهید. مقادیر دیگر این ویژگی را بررسی کرده، نتیجه را در جدول 2 بنویسید.

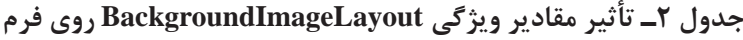

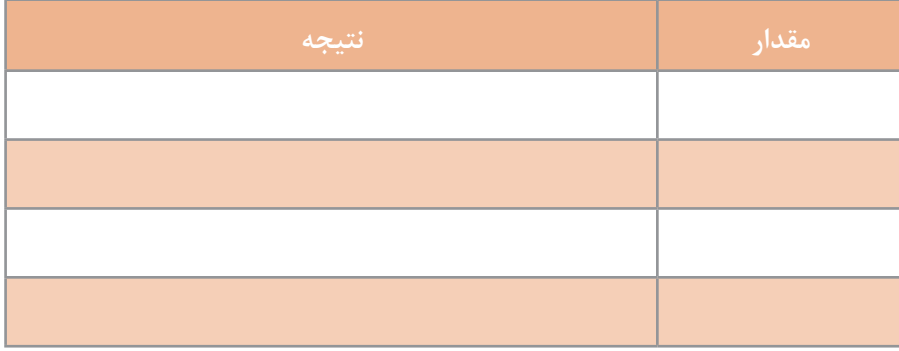

**5 ویژگی FormBorderStyle فرم را با مقادیر مختلف آزمایش کنید.** مقادیر این ویژگی را بررسی کرده، نتیجه را در جدول 3 بنویسید.

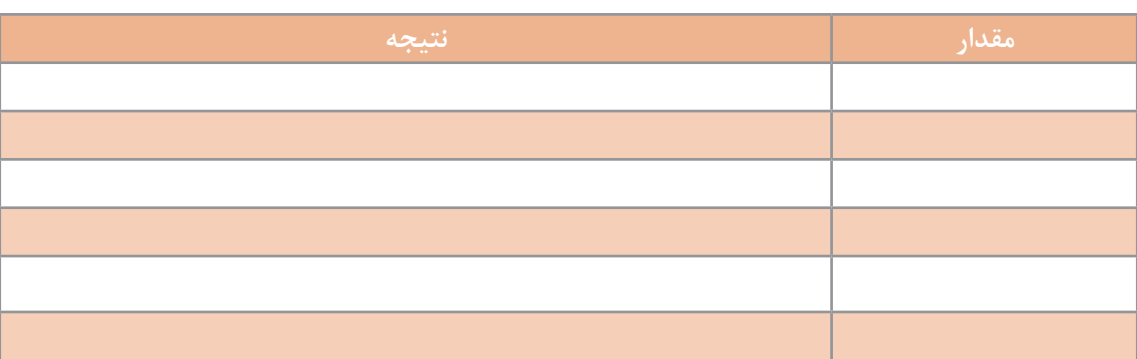

## **جدول 3ـ تأثیر مقادیر ویژگی FormBorderStyle روی فرم**

## **6 ویژگی Layout  ToLeft  Right فرم را true کنید.**

در ظاهر فرم چه تغییری ایجاد میشود؟

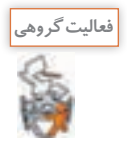

# با کمک همگروهی خود جدول 4 را کامل کنید. **جدول 4ـ عملکرد برخی ویژگیهای فرم**

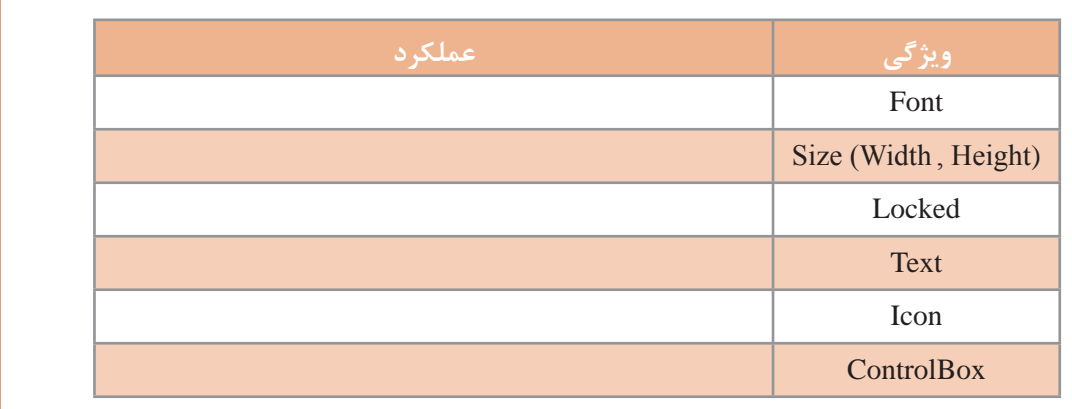

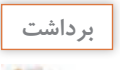

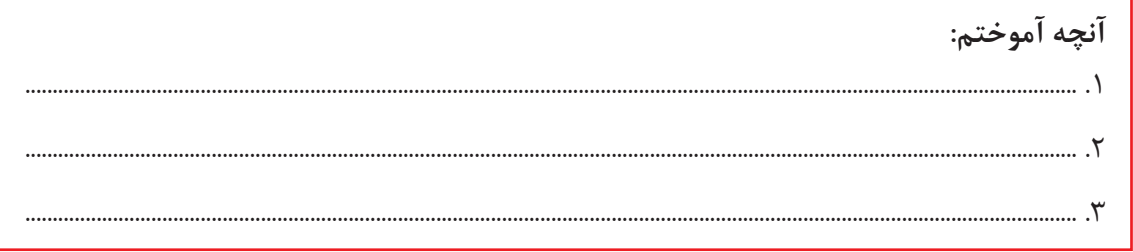

**كارگاه 2 استفاده از کنترل برچسب در واسط کاربری**

در این کارگاه و کارگاه بعد میخواهیم با استفاده از کنترلهای برچسب )Label )و کادر متن )TextBox )و دکمه)Button )یک نمون برگ ورود کاربر بسازیم. همه ما بارها در برنامههای مختلف با راهنمایی و توضیحات برنامه، اطالعاتی را تکمیل کردهایم. این توضیحات میتواند متنهایی برای راهنمایی کاربر هنگام ورود اطالعات یا نمایش یک پیام مهم برای جلب توجه کاربر باشد.

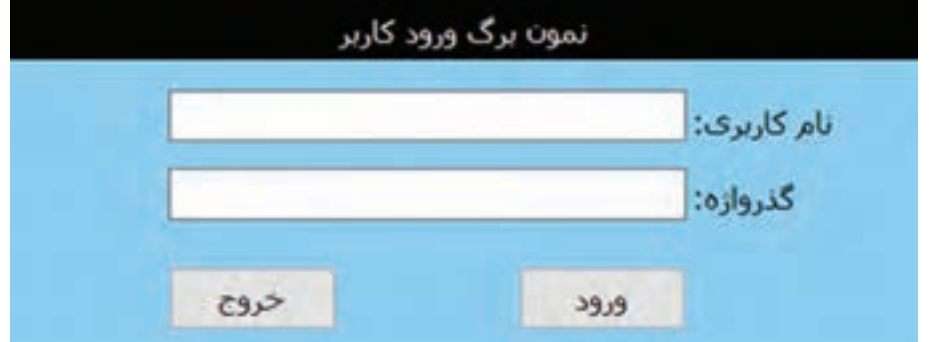

**شکل 7ـ فرم ورود کاربر**

**1 پروژه ویندوزی به نام Login ایجاد کنید.**

**2 ویژگیهای فرم را تنظیم کنید )شکل 7(.**

ویژگی FormBorderStyle فرم را None کنید و اندازه فرم را مانند شکل 7 تغییر دهید. رنگ زمینه فرم را به رنگLightSkyBlue تغییر دهید و جهت نمایش فرم را از راست به چپ کنید. قلم فرم را به Tahoma و اندازه 12 تغییر دهید.

**3 کنترل برچسب را به فرم اضافه کنید.**

واژه Label را در قسمت ToolBox Search جستوجو کنید و با دابلکلیک روی کنترل آن را به فرم اضافه کنید. از این برچسب برای نمایش عنوان برنامه استفاده میشود. با اضافه کردن یک کنترل به فرم، ویژگیهای آن کنترل به عنوان کنترل فعال، در پنجره ویژگیهای نمایش داده میشود. **4 اندازه برچسب را تنظیم کنید.**

با ماوس عرض )Width )برچسب را به اندازه عرض فرم تغییر دهید. عرض برچسب تغییر نمیکند. چرا؟ ویژگی AutoSize را false کنید و دوباره عرض برچسب را تغییر دهید. **5 نام برچسب را تغییر دهید.**

نام هر کنترل در ویژگی Name آن نگهداری میشود. با اضافه کردن هر کنترل به پروژه، VS نام پیش فرضی برای آن درنظر میگیرد که از نام کنترل و یک عدد تشکیل شده است. به عنوان مثال نام پیشفرض برچسبی که به فرم اضافه کردید 1Label است. اگر برچسب دوم را به فرم اضافه کنید، نام آن 2Label خواهد بود. در پنجره ویژگیها، نام برچسب را تغییر دهید. تغییر نام هیچ تأثیری در ظاهر کنترل ندارد. این نام بهصورت پیشفرض، هم نام با متغیری است که برای دسترسی به این کنترل در برنامه، از آن استفاده میشود. **6 متن داخل برچسب را تغییر دهید.** متن داخل برچسب با نام پیشفرض آن یکسان است. برای تغییر آن ویژگی Text برچسب را »نمون برگ ورود

کاربر« قرار دهید. ویژگی RightToLeft برچسب را به Yes تغییر داده، نتیجه را بررسی کنید.

**7 رنگ قلم و زمینه برچسب را تغییر دهید.** ویژگی ForeColor را به White و ویژگی BackColor را به Black تغییر دهید. **8 متن داخل برچسب را به صورت عمودی و افقی وسطچین کنید.** ویژگی TextAlign را MiddleCenter قرار دهید. این ویژگی را با مقادیر دیگر مقداردهی کرده، نتیجه را روی برچسب بررسی کنید. **9 برچسب را به باالی فرم قفل کنید.** مقدار ویژگی Dock برچسب را Top قرار دهید تا با تغییر اندازه فرم، برچسب هم متناظر با آن تغییر کند. **10 دو کنترل برچسب برای نمایش متن »نام کاربری« و »گذرواژه« به فرم اضافه کنید.** 

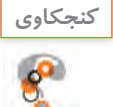

ویژگی RightToLeft فرم را به Yes تغییر دهید. ویژگی RightToLeft برچسبهای جدید چه مقداری دارند؟

**كارگاه 3 استفاده از کادر متن و دکمه در واسط کاربری**

**1 یک کنترل کادر متن )TextBox )به فرم اضافه کنید.** برای دریافت نام کاربری یک کنترل کادر متن به فرم اضافه کنید. ویژگی Name کادر متن چه مقداری دارد؟ **2 نام کادر متن را تغییر دهید.** بهتر است نامی که برای کنترل انتخاب میکنید، مانند متغیرها متناسب با عملکرد آن در برنامه و نشاندهنده نوع کنترل باشد. برای نامگذاری کنترل، مخفف نوع کنترل نظیر lbl برای برچسب، txt برای کادرمتن، btn برای دکمه را به عملکرد کنترل اضافه کنید. **3 اندازه کادر متن را تغییر دهید.** عرض کادر متن را مانند شکل7 تنظیم کنید. برای این کار عالوه بر استفاده از ماوس میتوانید از ویژگی Size نیز استفاده کنید.

**4 ویژگی BorderStyle کادر متن را FixedSingle قرار دهید و نتیجه را بررسی کنید. 5 ویژگی Text کادر متن را بررسی کنید.**

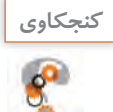

ویژگی Text، متنی که زمان اجرا در کادر متن وارد میشود را نگهداری میکند. مقدار پیشفرض این ویژگی چیست؟ مقدار ویژگی Text کادر متن را تغییر دهید و با اجرای برنامه نتیجه را بررسی کنید. آیا کادر متن فقط برای دریافت اطالعات به کار میرود؟

**6 کادر متن جدیدی برای دریافت گذرواژه به فرم اضافه کنید.** بعد از انتخاب کادر متن ورود نام کاربر، با فشردن کلید CTRL و کشیدن همزمان ماوس، کادر متن جدیدی ایجاد کنید. آیا مقدار ویژگیهای کادر متن جدید با کادر متن قبلی تفاوت دارد؟ کدام ویژگی کادر متن جدید با قبلی متفاوت است؟

> **7 تنظیمی انجام دهید که گذرواژه وارد شده در این کادر متن مشاهده نشود.** ویژگی PasswordChar کادر متن را \* قرار دهید. برنامه را اجرا کنید و در کادر متن تایپ کنید.

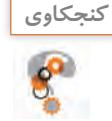

آیا میتوان بیش از یک نویسه را در ویژگی PasswordChar قرار داد؟ نوع داده این ویژگی چیست؟

**8 تعداد نویسههای کادر متن گذرواژه را محدود کنید.** میخواهیم کاربر نتواند گذرواژهای بیشتر از 8 نویسه وارد کند. ویژگی MaxLength را برابر 8 قرار دهید. برنامه را اجرا کنید و سعی کنید بیش از 8 نویسه در کادر متن گذرواژه بنویسید. نتیجه چیست؟ **9 کنترل دکمه )Button )را به فرم اضافه کنید.** از کنترل دکمه برای اجرای دستورات استفاده میشود. **10 ویژگیهای دکمه را تنظیم کنید.** ویژگی Text دکمه را »ورود« و ویژگی Cursor آن را Hand قرار داده، برنامه را اجرا کنید. با قرار گرفتن ماوس روی دکمه، اشارهگر ماوس چه تغییری میکند؟ **11 ویژگی Enabled دکمه را بررسی کنید.** ویژگی Enabled دکمه را false کنید. برنامه را اجرا کرده، وضعیت دکمه را بررسی کنید. این ویژگی را برای کادر متن و برچسب نیز تغییر داده، برنامه را اجرا کنید. **12 ویژگی Visible کنترلها را بررسی کنید.** مقدار این ویژگی را برای یکی از کنترلها false قرار دهید و برنامه را اجرا کنید.

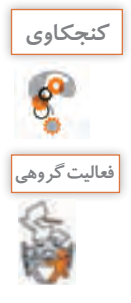

آیا میتوان یک ویژگی چند کنترل را همزمان تغییر داد؟

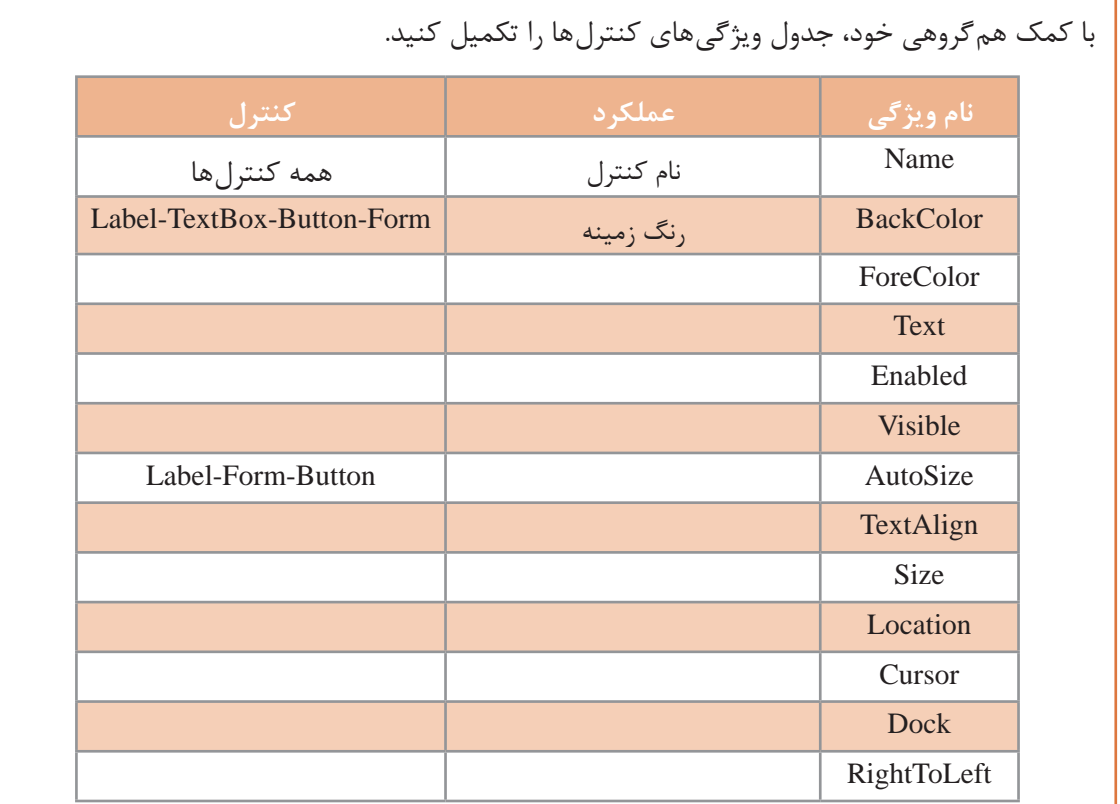

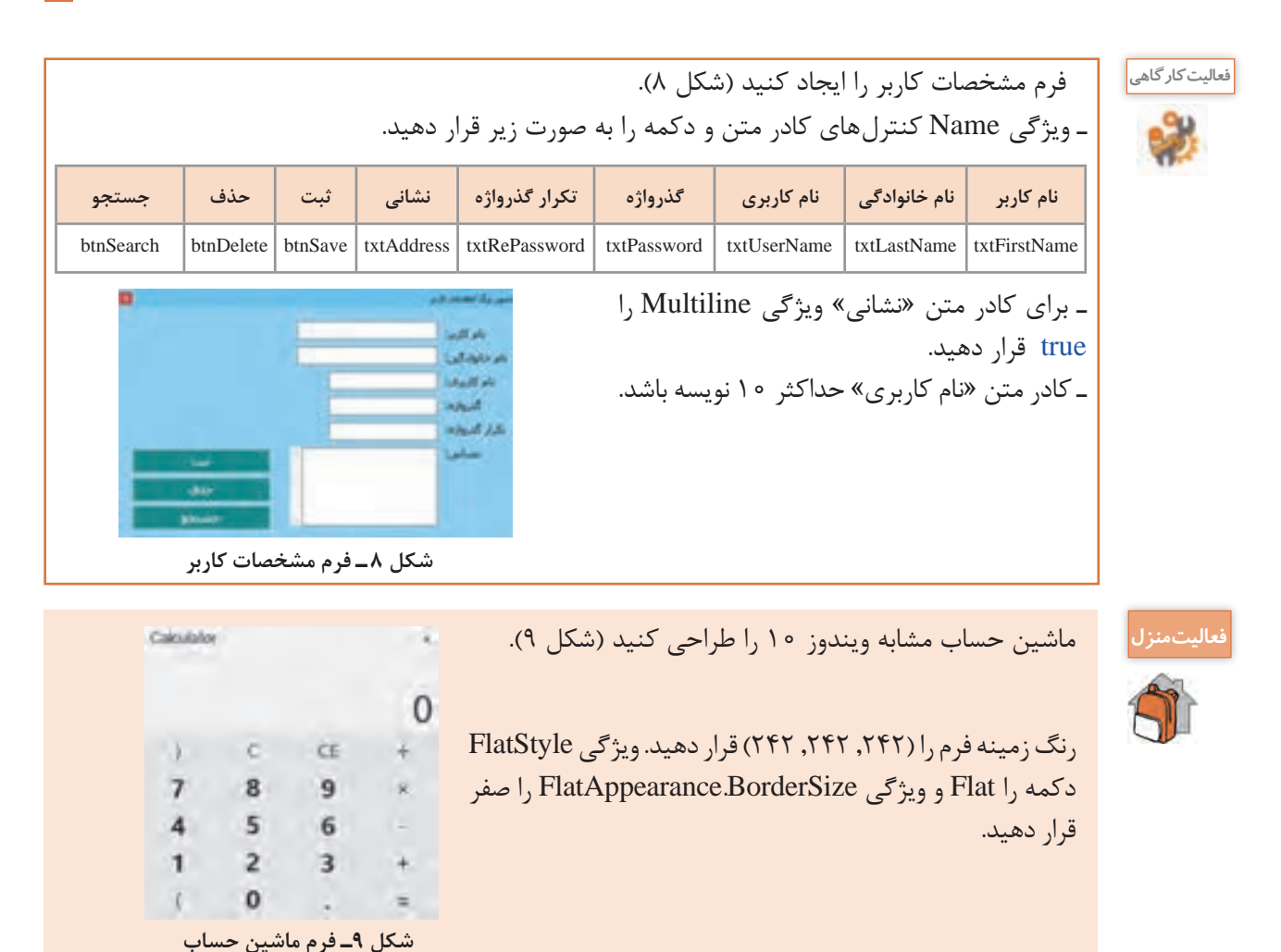

 **جدول ارزشیابی شایستگیهای غیرفنی، ایمنی و بهداشت و توجهات زیستمحیطی**

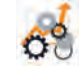

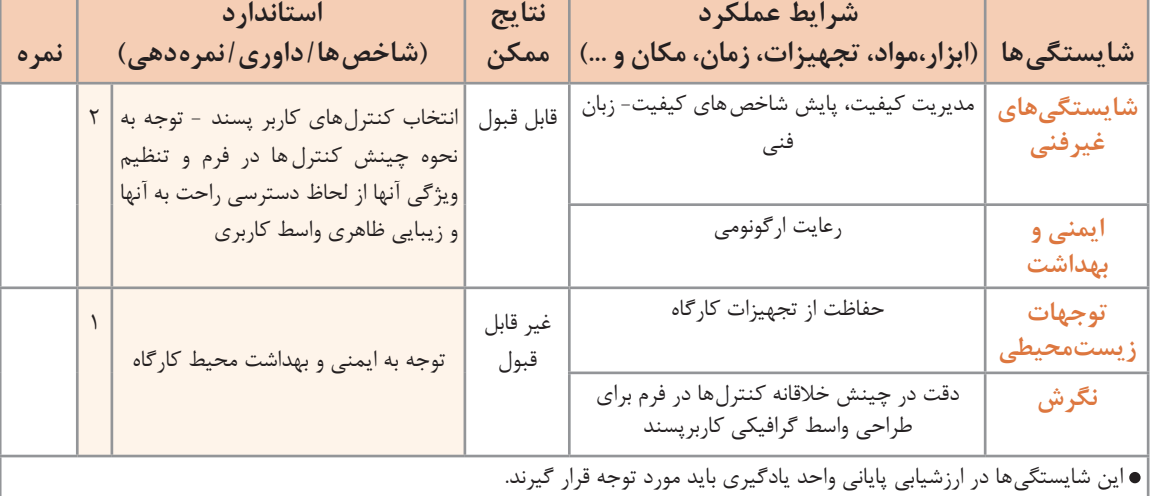

## **ارزشیابی مرحله 1**

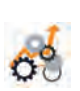

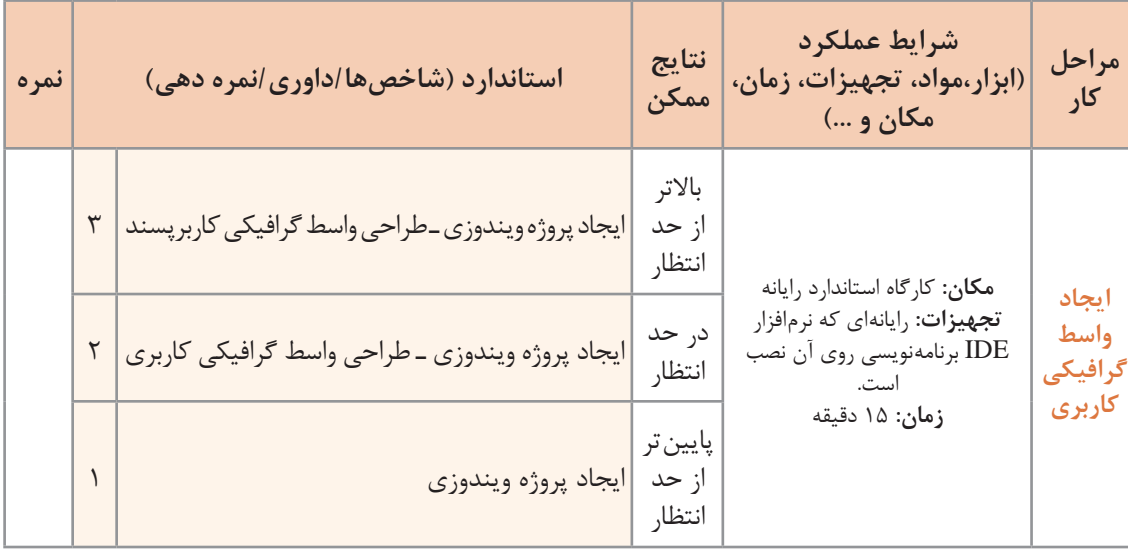

# **واکنش برنامه به رویدادها**

هنگام کار با ویندوز برای انجام عملیات مختلف بارها از راستکلیک استفاده کردهاید. آیا راستکلیک در بخشهای مختلف ویندوز و برنامههای متفاوت نتیجه یکسان دارد؟ راستکلیک یک رویداد )Event )و واکنش برنامه به آن، متد رویداد است. رویداد، یک کالس یا یک شیء را قادر میسازد تا دیگر کالسها و اشیاء را از رخدادن اتفاقی باخبر کند. واکنشی که برنامه در مقابل رویدادها نشان خواهد داد، باید پیشبینی شده و متدهای مربوط به آنها نوشته شود. به این متدها Handler Event میگویند. **متد** قطعه کدی شامل تعدادی دستور است که این مجموعه دستورات با فراخوانی متد اجرا می شوند.

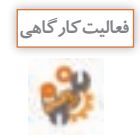

پروژه Login را اجرا کنید. نام کاربری و گذرواژه را در کادرهای متن وارد کنید. برای خروج از برنامه، روی دکمه خروج کلیک کنید. چه اتفاقی میافتد؟ به نظر شما چگونه باید از اجرای پروژه خارج شویم؟

در پروژههای کنسولی، برنامه معمولاً بهوسیله دستورات متنی اجرا میشود. درصورتیکه مشخصه اصلی پروژههای ویندوزی رویدادگرا بودن آن است یعنی برنامه در زمان اجرا به رویدادهای مختلف اشیای برنامه مانند Componentها، کنترلها و دیگر کالسها واکنش نشان میدهد.

**كارگاه 4 ایجاد واکنش به رویداد کلیک**

میخواهیم یک ماشینحساب ساده ویندوزی طراحی و برنامهنویسی کنیم )شکل 10(.

|  |  | $\rightarrow$ |  |  |
|--|--|---------------|--|--|
|  |  |               |  |  |

**شکل 10ـ فرم ماشین حساب ساده**

در این برنامه با کلیک روی دکمه عملگرها، نتیجه عملیات در کادر متن سوم نوشته میشود. با کلیک روی دکمه «خروج» برنامه بسته می شود و با کلیک روی دکمه «پاککردن» محتوای کادرهای متن پاک می شود. **1 پروژه ویندوزی به نامMyCalculator ایجاد کنید.**

**2 واسط کاربری مناسب را طراحی کنید.**

نام کنترلهای کادر متن را به ترتیب 1txtNumber و 2 txtNumber و txtResult قرار دهید. نام دکمه »خروج« را btnExit و نام دکمه »پاککردن« را btnClear قرار دهید. نام دکمه عمل جمع را btnAdd قرار دهید )شکل 10(. **3 برای دکمه »خروج« متد رویداد کلیک ایجاد کنید.**

در پنجره طراحی فرم با دابل کلیک روی هر کنترل، وارد پنجره کدنویسی می شوید و متد رویداد پیش فرض کنترل، در کالس فرم ایجاد میشود. رویداد پیشفرض کنترل دکمه، رویداد کلیک )Click )است.

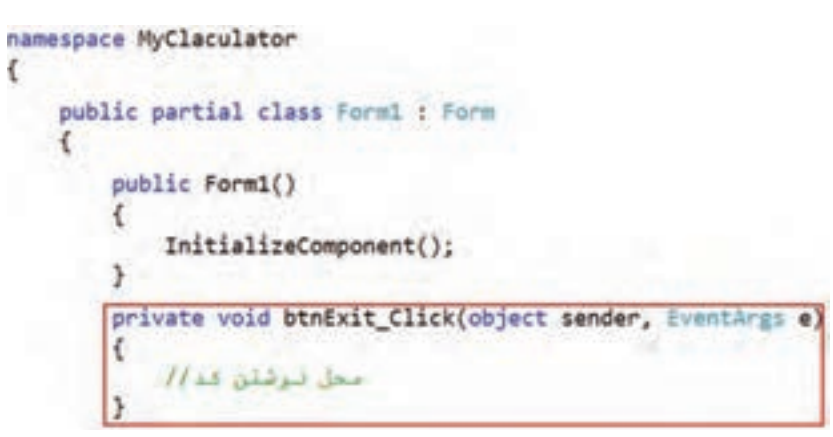

**شکل 11ـ متد رویداد کلیک**

**شکل عمومی متد رویدادها**  (آرگومان های رویداد، فرستنده پیام) نام متد private void } دستورات واکنش نسبت به رویداد  $\{$ 

نام پیشفرض متد رویداد به صورت » نام رویداد ـ نامکنترل« است. تا زمانی که شما دستوری در بدنۀ متد btnExit\_Click ننویسید، این متد کاری انجام نمی دهد.

```
4 در متد Click ـ  btnExit دستور زیر را بنویسید.
private void btnExit _ Click (object sender, EventArgs e)
}
 this.Close();
{
به جای متد ()this.Close از ()Close نیز میتوانید استفاده کنید. منظور از کلیدواژه this فرمی است که متد
در کالس آن نوشته شده است. برنامه را با کلید 5F اجراکنید. روی دکمه خروج کلیک کنید. چه اتفاقی میافتد؟
```
**5 وارد صفحه کدنویسی شوید.** برای رفتن به صفحه کدنویسی چند روش وجود دارد. میتوانید روی پرونده فرم (Form1 .cs) در پنجره Solution Explorer راستکلیک کرده، گزینه Code View را انتخاب کنید )شکل 12(.

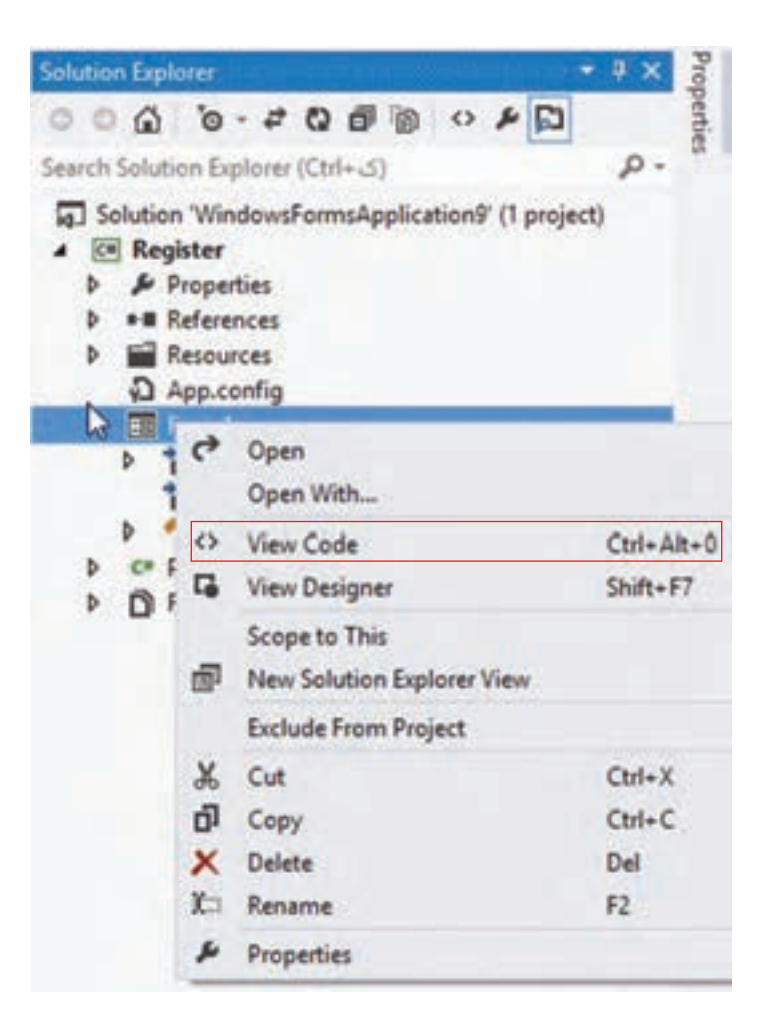

**شکل 12ـ منوی زمینهای پرونده فرم**

**6 برای پاک کردن محتوای کادرهای متن، متد رویداد Click دکمه »پاککردن« را بنویسید.** محتوای کادر متن در ویژگی Text آن نگهداری می شود. برای تغییر این محتوا باید ویژگی Text را مقداردهی کنید.

```
شکل کلی تغییرمقدار ویژگی یک کنترل هنگام کدنویسی 
;مقدار جدید ویژگی= نام ویژگی. نام کنترل
```

```
برای مثال برای نوشتن Ali در کادرمتن txtFirstName کد زیر را بنویسید:
txtFirstName Text="Ali":
private void btnClear_Click(object sender, EventArgs e)
}
   txtNumber1.Text = "":
   txtNumber2.Text = "";txtResult.Text = "":\}کد "" =Text1.txtNumber چه کاری انجام میدهد؟
نوع داده ویژگیهای کنترل با هم متفاوت است. برای مثال ویژگی Text از نوع رشته است. برای اطالع از نوع 
                        داده ویژگی کافیست در هنگام کدنویسی اشارهگر ماوس را روی ویژگی نگه دارید.
           txtNumber1.Text = "";
                         string TextBox.Text
                         Gets or sets the current text in the System.Windows.Forms.TextBox.
                                 7 متد رویداد کلیک دکمه »پاک کردن« را به روش دیگری بنویسید.
                                از متد Clear کادر متن هم میتوان برای پاک کردن متن استفاده کرد.
txtNumber1.Clear();
                                                 8 متد رویداد کلیک دکمه عمل جمع را بنویسید.
private void btnAdd_Click(object sender, EventArgs e)
}
   double num1 = double. Parse(txtNumber1.Text);double num2 = double. Parse(txtNumber2.Text);
   double res = num1 + num2:
   txtResult.Text = res.ToString.
}
برای تبدیل مقدار یک متغیر عددی به نوع رشتهای از متد ToString استفاده میشود. چرا برای انتساب ویژگی 
                        Text کادرهای متن به متغیر 1num و 2num از متد Parse استفاده شده است؟
           برنامه را اجراکنید. با ورود دو عدد در کادر متنها و کلیک دکمه جمع، خروجی را مشاهده کنید.
                         9 متد رویداد کلیک دکمههای عمل ضرب، تفریق و تقسیم را بنویسید.
```
### **كارگاه 5 اضافه کردن تصویر به پوشه منابع Resource**

میخواهیم یک آلبوم تصویر ایجاد کنیم. برای استفاده راحتتر از تصاویر موردنظر در برنامه، آنها را به عنوان منابع پروژه در پوشه Resource قرار می دهیم. **1 یک پروژه ویندوزی به نام PictureViewer ایجاد کنید.**

**2 کادر مدیریت پروندههای منبع را باز کنید.**

در پنجره Explorer Solution روی مثلث کنار پوشه Properties کلیک کنید تا ساختار درختی آن باز شود، سپس روی پرونده Resources.resx دابل کلیک کنید تا زبانه آن به پروژه اضافه شود(شکل ۱۳).

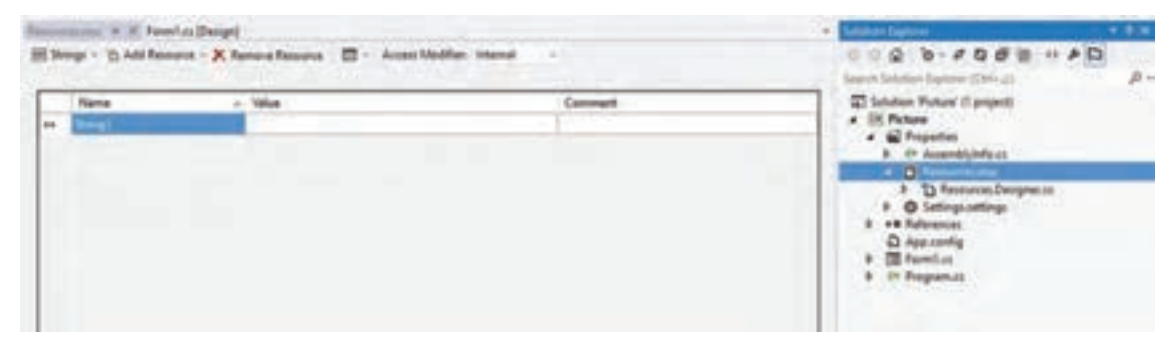

**شکل 13ـ پنجره مدیریت پروندههای منبع**

#### **3 پرونده تصویر موجود را به پروژه اضافه کنید.**

کادر resx  .Resources که در صفحه پروژه ظاهر شده، شامل گزینه Resource Add است که به شما امکان اضافهکردن پروندههایی به عنوان پرونده منبع در پروژه را میدهد. روی مثلث کنار این گزینه کلیک کنید تا فهرست کشویی آن باز شود، سپس گزینه File Existing Add را انتخاب کنید)شکل 14(.

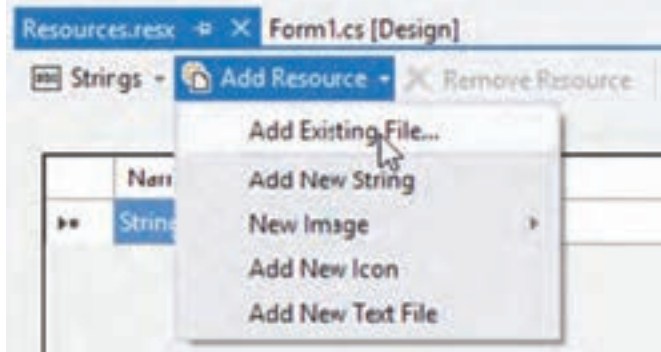

**شکل 14ـ اضافه کردن پروندههای موجود به عنوان منبع**

در کادر باز شده، یکی از تصاویر موجود در سیستم خود را انتخاب کنید. چه اتفاقی میافتد؟ **4 پنج پرونده تصویر به منبع پروژه اضافه کنید.** با اضافه کردن هر پرونده تصویر به پنجره Explorer Solution دقت کنید چه تغییری در این پنجره مشاهده

می کنید؟

#### **5 سه تصویر دیگر با روش کشیدن و رها کردن ) Drop & Drag )به پروژه منبع پروژه اضافه کنید.**

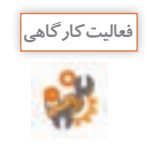

هنگام اضافه کردن پروندههای تصویر به پروژه )شکل 14( گزینه Image New را انتخاب کنید، چه اتفاقی میافتد؟ کاربرد این گزینه در چه مواقعی است؟

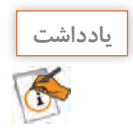

در مسیر ذخیرهسازی پروژه، پوشهای به نام Resources وجود دارد که یک نسخه از پرونده تصاویر انتخاب شده، در آن قرار دارد. به همین دلیل به این پوشه، پوشه منابع (Resource File) می گویند.

### **كارگاه 6 استفاده از کنترل کادر تصویر در برنامه**

میخواهیم در برنامۀ آلبوم تصویر، عکس منظرهای از شهر را در وسط فرم قرار دهیم. **1 پروژه PictureViewer را باز کنید. 2 یک کنترل کادر تصویر )PictureBox )روی فرم قرار دهید.** یک کنترل کادر تصویر با نام picSample با اندازه 150 در 100 به فرم اضافه کنید. **3 کادر تصویر را وسط فرم قرار دهید.**

برای تنظیم فاصلۀ کنترلها از یکدیگر و فرم از منوی Format استفاده کنید)شکل 15(.

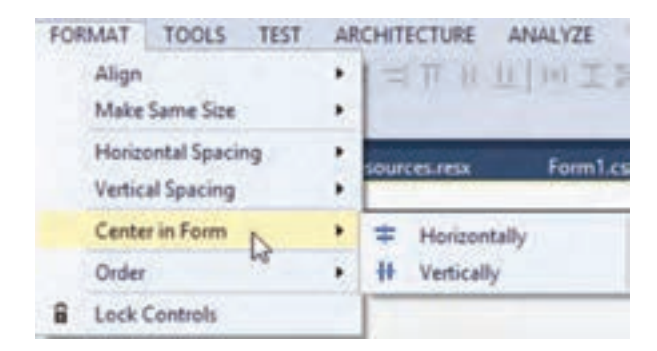

**شکل15ـ وسطچین کردن کنترل**

**4 تصویر دلخواه را در کادر تصویر وارد کنید )Import).**

روی مثلث کنار کادر تصویر کلیک کنید و گزینه Image Choose را انتخاب کنید)شکل 16(. کادر محاورهای Resource Select باز میشود )شکل 17(.

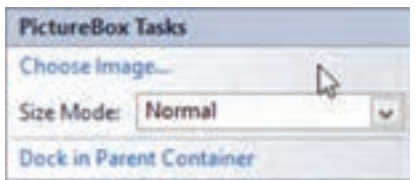

**شکل16ـ منوی مقداردهی ویژگیهای مهم کادرتصویر**

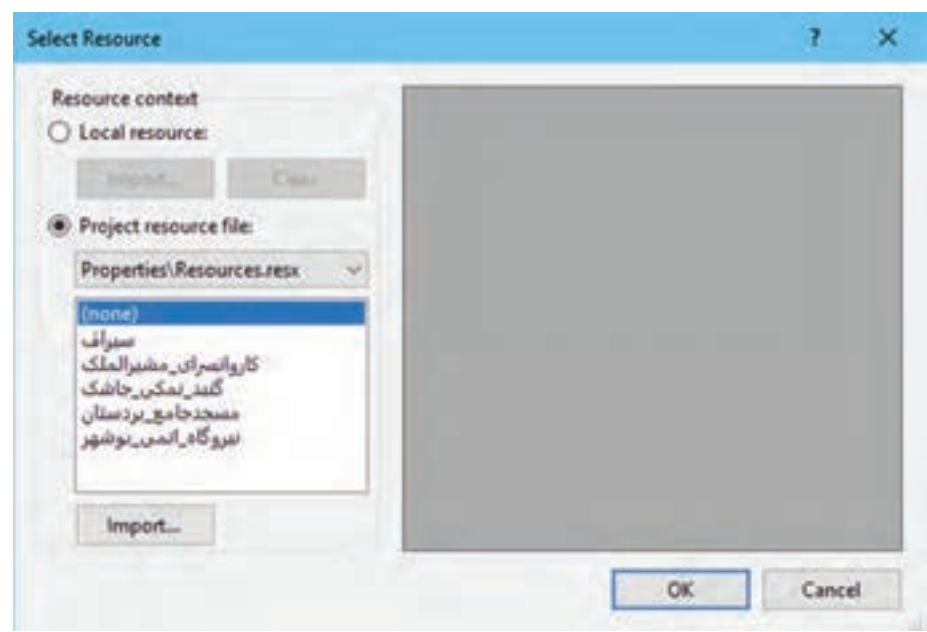

**شکل 17ـ کادر محاورهای Resource Select**

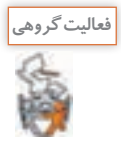

با استفاده از گزینههای resource Local و file resource Project تصویر دلخواه را در کادر تصویر قرار دهید و تفاوت این دو گزینه را بنویسید.

**5 ویژگی کادر تصویر را تنظیم کنید تا تصویر به اندازه کادر تصویر شده، کامل دیده شود.** ممکن است تصویر انتخابی شما به طور کامل در کادرتصویر دیده نشود. این مشکل زمانی دیده میشود که اندازه کنترل کادر تصویر کوچکتر از اندازه تصویر مورد نظر باشد. ویژگی SizeMode را انتخاب کرده، مقدار آن را روی StretchImage قراردهید. عملکرد این ویژگی چیست؟ **6 تصویر کادر تصویر را حذف کنید.** مقدار ویژگی Imageکادر تصویر چه چیزی را نشان میدهد؟ مقدار این ویژگی را پاک کنید. چه اتفاقی میافتد؟ **7 دو دکمه با متن تصویر 1 و تصویر2 به فرم اضافه کنید. 8 کدی بنویسید که با کلیک روی هر دکمه تصویر متناظر آن در کادر تصویر نمایش داده شود.** در متد رویداد کلیک دکمه، ویژگی Image را با تصویر مورد نظر مقداردهی کنید. این ویژگی از نوع تصویر است. از تصاویری استفاده کنید که در پوشه منابع قرار دادیم. در کدنویسی برای دسترسی به منابع پروژه، باید از کالس Resources که در فضای نام Properties است به صورت زیر استفاده کنیم. نام منبع.Resources.Properties

برای نمایش تصویر مورد نظر در کادر تصویر، در دستور زیر به جای نام منبع، نام پرونده تصویر موجود در پوشه منابع را بنویسید.

picSample.Image = Properties.Resources.; نام منبع.

 $cos<sub>2</sub>$ 

**9 برای نمایش سایر تصاویر، دکمه اضافه کنید و کد رویداد کلیک هر یک را بنویسید.**

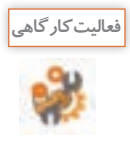

به فرم پروژهLogin یک کادر متن و به فرم مشخصات کاربری یک کنترل کادر تصویر با نام picUser و یک دکمه برای بارگذاری تصویر کاربر با نام btnLoadPicture اضافه کنید.

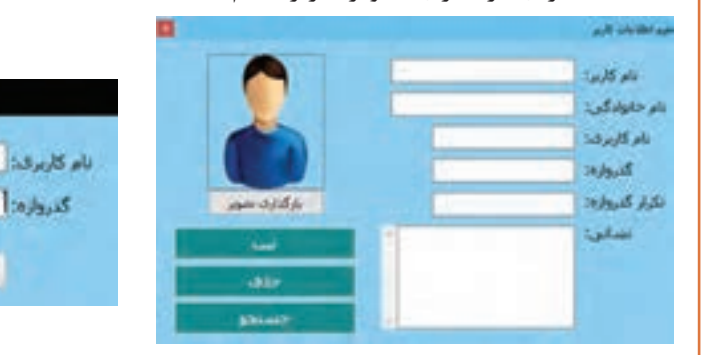

## **كارگاه 7 تغییر اندازه و محل کنترل روی فرم**

میخواهیم برنامه آلبوم تصویر را توسعه دهیم تا قابلیت نمایش تصویر، بزرگتر و کوچکتر شدن تصویر را داشته باشد.

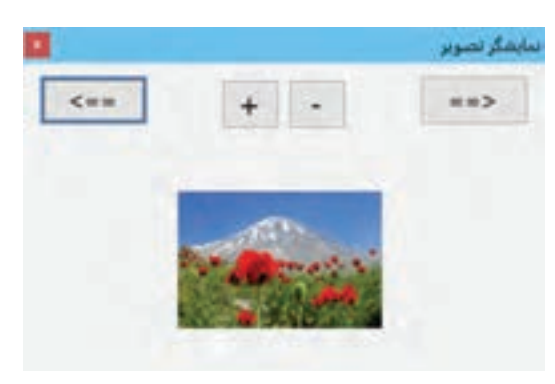

مون برگ مُود کاربر

 $25.0$ 

**<sup>1</sup> پروژه PictureViewer را باز کنید. شکل 18ـ فرم نمایشگر تصویر**

**2 طراحی فرم را انجام دهید.**

اندازه عرض فرم 400 و ارتفاع فرم را300 قرار دهید. دکمهای برای بزرگنمایی به نام btnZoomIn و دکمهای برای کوچکنمایی به نام btnZoomOut و دو دکمه btnPrev و btnNext برای نمایش تصویر قبلی و بعدی روی کادر تصویر به فرم اضافه کنید )شکل 18(.

### **3 متد رویداد کلیک دکمه btnZoomIn را بنویسید.**

```
با دابلکلیک روی دکمه ZoomIn btn متد رویداد کلیک را ایجاد کرده، کدهای زیر را بنویسید.
private void btnZoomIn_Click(object sender, EventArgs e)
}
   picSample.Width += 4;
   picSample.Height+=3;
{
برنامه را اجرا کنید و نتیجه کلیک روی دکمه + را بررسی کنید. آیا تصویر پس از تغییر اندازه، دروسطفرم باقی میماند؟
```
**4 برای قرارگرفتن تصویر وسط فرم، کد متد Click\_btnZoomIn را توسعه دهید.**

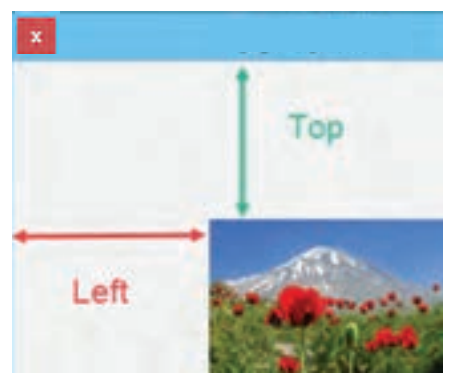

دو ویژگی Left و Top کنترلها، موقعیت کنترل را روی فرم نشان میدهند )شکل 19(. اگر 0=Top و 0=Left باشد، کنترل در کدام نقطه از فرم قرار میگیرد؟ دستوراتی برای افزایش مقدار ویژگی Left و Top کادر تصویر به متد Click\_btnZoomIn اضافه کنید و با اجرای برنامه، نتیجه آنها را بررسی کنید. سپس این دستورات را از برنامه حذف کنید. آیا در پنجره ویژگیها به Left و Top دسترسی دارید؟

**شکل 19ـ ویژگی Left و Top کنترل**

برای اینکه تصویر وسط فرم قرار گیرد، دستورات زیر را به متد Click\_btnZoomIn اضافه کنید. picSample.Left = (this Width - picSample Width)  $/ 2$ ; picSample.Top = (this Height - picSample Height)  $/2$ ;

> **5 متد رویداد کلیک دکمه کوچکنمایی را بنویسید. 6 متد رویداد Click\_btnNext را بنویسید.**

private void btnNext\_Click (object sender, EventArgs e)

 $\{$ 

picSample.ImageLocation = "c:\\1.jpg";

{

تصویر دلخواه jpg1. را در درایو C قرار دهید. با قرار دادن نشانی تصویر موردنظر در ویژگی ImageLocation میتوانید تصویر را داخل کادر تصویر قرار دهید. دقت کنید که نشانی و نام تصویر را به شکل صحیح و کامل بنویسید و به جای عالمت \ در مسیر از \\ استفاده کنید. برنامه را اجرا کنید. با کلیک روی دکمه btnNext چه مشاهده می کنید؟

**7 متد رویداد کلیک دکمه btnNext را برای نمایش 5 تصویر متفاوت تغییر دهید.** برای نمایش تصویرهای مختلف روی کادر تصویر، نسخه مشابه پنج پرونده تصویری دلخواه با نام JPG1. و JPG2. و JPG   3. و JPG  4. و JPG  5. را در پوشه Debug برنامه قرار دهید. پوشه Debug برنامه که حاوی پرونده اجرایی برنامه است در مسیر »bin\پوشه پروژه« قرار دارد. برای نگهداری شماره تصویری که در کادر تصویر دیده میشود، یک متغیر در بخش کالس فرم تعریف کنید.

public partial class Form 1: Form

}

شماره پرونده تصویری که در کادرتصویر بارگذاری میشود // ;1 = i int

```
متد Click_btnNext را به صورت زیر تغییر دهید.
   private void btnNext_Click(object sender, EventArgs e)
}
   string path = i.ToString() +". JPG";
   picSample. ImageLocation = path;
   i++;
   if (i == 6)i = 1:
\left\{ \right.برنامه را اجرا کنید و چندین بار روی دکمه btnNext کلیک کنید. عملکرد دستور if در متد Click_btnNext
```
**كنجكاوي**

چیست؟

چرا یک نسخه از پروندههای تصویری را در پوشه Debug قرار دادیم؟

**8 برای نمایش تصویر قبلی متد رویداد کلیک btnPrev را بنویسید. 9 کد را طوری تغییر دهید تا با نمایش تصویر آخر دکمه btnNext و با نمایش تصویر اول دکمه btnPrev غیرفعال شوند.**

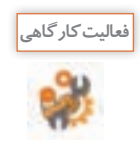

یک دکمه روی فرم قرار دهید و در متد رویداد کلیک آن هر بار یکی از دستورات زیر را نوشته، برنامه را اجرا کنید و عملکرد هر دستور را بنویسید.

picSample.Show(); picSample.Hide();

**فعاليتمنزل**

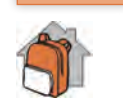

شکل ۲۰ فرم طراحی یک بازی ساده را نشان می دهد. در این بازی آدمک با کلیک دکمههای جهتدار به اندازه یک کاشی در جهت تعیین شده، حرکت میکند و نمیتواند از کاشیها عبور کند. با خرید کاالی ایرانی یعنی برخورد با کاشی کاالی ایرانی امتیاز کسب میکند و در صورت خرید کاالی خارجی و یا برخورد با خرچنگها امتیاز از دست میدهد. این فرم را طراحی کرده، متد رویداد کلیک دکمهها را برای حرکت آدمک بنویسید. متد حرکتهای دیگر، تشخیص برخورد و ثبت امتیاز را می توانید با مهارتهایی که در بخشهای بعدی بهدست میآورید، بنویسید.

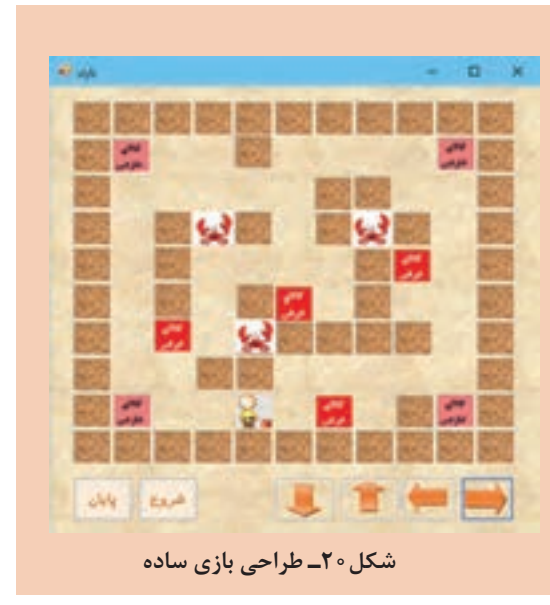

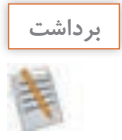

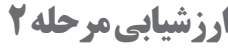

.2 ................................................................................................................................................................................................

.3 ................................................................................................................................................................................................

**آنچه آموختم:**

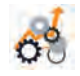

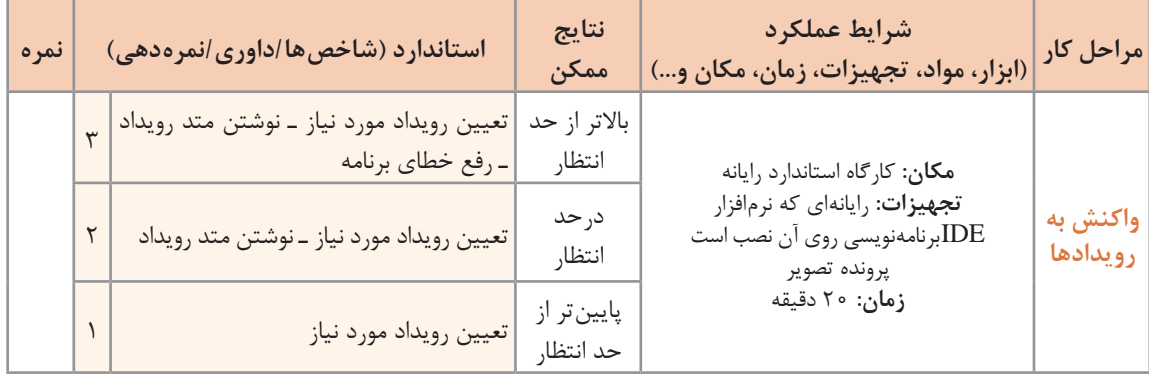

.1 ................................................................................................................................................................................................

**کادرهای محاورهای**

در برنامههای مختلف کادرهایی شبیه شکل 21 بسیار دیدهاید. به این کادرها، کادر محاورهای )DialogBox )میگوییم.

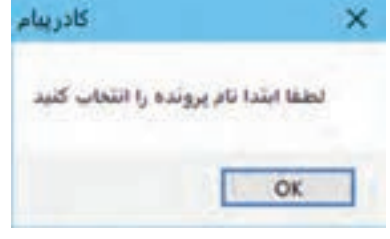

**شکل21ـ کادر محاورهای پیام**

از کادر محاورهای برای نمایش پیام و دریافت اطلاعات ازکاربر استفاده میشود. کادر محاورهای میتواند براساس موقعیت برنامه دارای ظاهری متفاوت باشد. برخی ازکادرهای محاورهای دارای عملکرد از پیش تعیینشده هستند. مانند کادرمحاورهایOpenFileDialog برای انتخاب پرونده )شکل22(، و ColorDialogبرای انتخاب رنگ )شکل 23( و FontDialog برای انتخاب قلم )شکل24( که در بیشتر برنامههااستفاده میشوند.

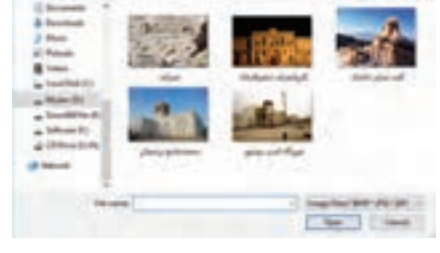

**شکل22ـ کادر محاورهای انتخاب پرونده**

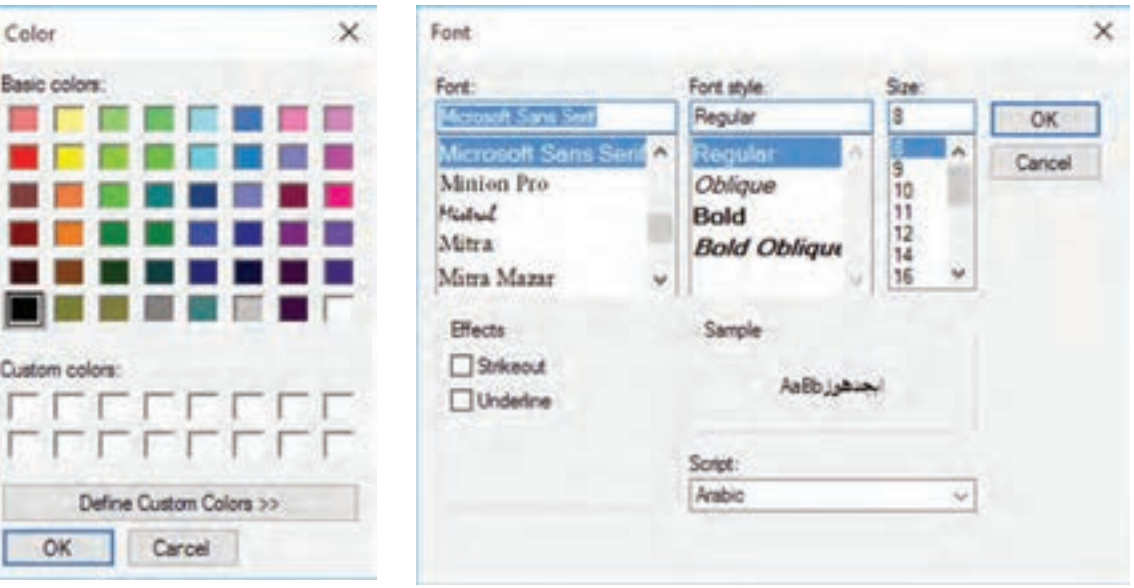

**شکل24ـ کادر محاورهای انتخاب قلم شکل23ـ کادر محاورهای انتخاب رنگ**

**كارگاه 8 کادر محاورهای انتخاب پرونده**

می خواهیم در فرم مشخصات کاربر علاوه بر دریافت مشخصات کاربر، امکان قرار دادن تصویر کاربر را هم اضافه کنیم. **1 پروژه ثبت اطالعات کاربر را بازکنید.**

**2 یک کادر محاورهای OpenFileDialog به فرم اضافه کنید.**

ابزارهای موجود در جعبه ابزار نظیر OpenFileDialog که هنگام استفاده روی فرم دیده نمیشوند، Component هستند.

**3 روی دکمه »بارگذاری تصویر« دابلکلیک کنید و کدهای زیر را بنویسید.**

private void btnLoadPicture\_Click(object sender, EventArgs e)

}

openFileDialog1.ShowDialog();

 $picUser. ImageLocation = openFileDialog1. FileName;$ 

}

برای نمایش کادر محاورهای از متد (ShowDialog) استفاده میکنیم. نشانی پرونده انتخاب شده در ویژگی FileName کادر محاورهای قرار دارد. برنامه را اجرا کنید و یک پرونده تصویری انتخاب کنید. آیا میتوان پروندههای غیرتصویری را انتخاب کرد؟

**4 نمایش پروندهها را در کادر محاورهای انتخاب پرونده محدود کنید.**

برای محدود کردن نمایش پروندهها در کادر محاورهای کد زیر را قبل از متد ShowDialog اضافه کنید. openFileDialog1.Filter = "Image Files(\*. BMP;\*. JPG;\*.GIF)|\*. BMP;\*. JPG;\*.GIF";

کادر محاورهای باز کردن پرونده دارای ویژگی Filter است که با آن میتوانیم نوع پروندههایی را تعیین کنیم که در کادر محاورهای نشان داده میشود.

**شکل کلی مقداردهی ویژگی Filter**

....|فیلترنوع دوم |توضیحات نوع دوم|فیلتر نوع اول|توضیحات نوع اول

اگر درکادر محاورهای پروندهای انتخاب نشود، چه چیزی در کادر تصویر نمایش داده خواهد شد؟ **5 بر اساس پاسخ کاربر به کادر محاورهای، برنامه را مدیریت کنید.** برای مدیریت برنامه با توجه به عملکرد کاربر کد مرحله 4 را بهصورت زیر ویرایش کنید. openFileDialog1.Filter = "Image Files(\*. BMP;\*. JPG;\*.GIF)|\*.BMP;\*. JPG;\*.GIF";

 $if(openFileDialog1.ShowDialog() == DialogResult.OK)$ 

picUser. ImageLocation = openFileDialog1. FileName;

برنامه را اجراکنید. درصورت عدم انتخاب پرونده درکادر محاورهای چه اتفاقی میافتد؟

**كارگاه 9 کادرهای محاورهای رنگ و قلم** 

میخواهیم یک برنامه با عنوان »شهر من خانه من« ایجاد کنیم که کاربر بتواند برای هر تصویر انتخابی خود، نظر خود را با رنگ و قلم دلخواه در کادر متن بنویسد.

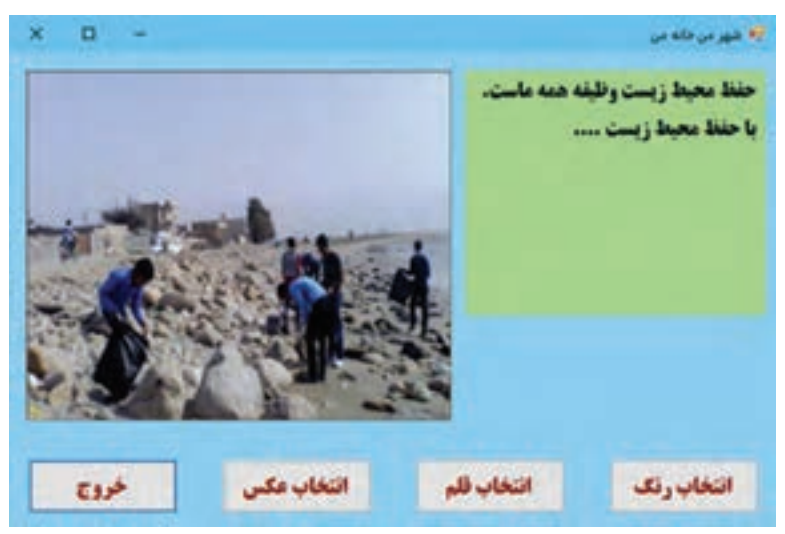

**شکل 25ـ استفاده از کادرهای محاورهای**

 **یک پروژه ویندوزی به نام PictureCity ایجاد کنید. فرم مناسب را طراحی کنید )شکل25(.**  یک کنترل کادر متن و کادر تصویر، سه دکمه برای انتخاب تصویر، رنگ و قلم و یک دکمه برای خروج از برنامه و کادر محاورهای OpenFileDialog و ColorDialog و FontDialog روی فرم قرار دهید. **ویژگی کادر متن را برای نوشتن متن به زبان فارسی تغییر دهید. کد متد رویداد کلیک دکمۀ »انتخاب عکس« را برای تغییر عکس به انتخاب کاربر بنویسید. کد متد رویداد کلیک دکمۀ »انتخاب رنگ« را بنویسید.** برای اینکه رنگ قلم کادر متن به رنگ انتخابی کاربر تغییر کند، دستور زیر را بنویسید.

ColorDialog1.ShowDialog();  $textBox1.ForeColor = colorDialog1.Color;$ رنگی که کاربر بهوسیلۀ کادرمحاورهایColorDialog انتخاب میکند، درویژگی Color این کنترل ذخیره میشود. **6 کد متد رویداد کلیک دکمۀ »انتخاب قلم« را برای تعیین قلم به انتخاب کاربر بنویسید.** FontDialog1.ShowDialog();  $textBox 1.Font = fontDialog 1.Font;$ ویژگی Font در کادر محاورهای FontDialog  ، تنظیمات قلم انتخاب شده به وسیلۀ کاربر شامل نوع، اندازه و حالت قلم را نشان میدهد. با اجرای این دستور همه این تنظیمات برای قلم کادر متن مقداردهی میشود. برنامه را اجرا کنید و نتیجه کلیک روی دکمهها را ببینید. **7 عنوان کادرهای محاورهای را تغییر دهید.** برای تعیین عنوان کادر محاورهای از ویژگی Title استفاده کنید. ویژگیTitle کادرمحاورهای OpenFileDialog

را »انتخاب عکس« قرار دهید. برنامه را اجرا کنید و روی دکمۀ »انتخاب عکس« کلیک کنید. چه تفاوتی با اجرای قبل مشاهده میکنید؟

**کادر پیام**

گاهی در یک برنامه نیاز دارید که پیامی را به کاربر اطالع دهید یا به کاربر هشدار دهید که یک پیشامد غیرمنتظره رخ داده است. در چنین مواقعی از کادرهای پیام استفاده میشود. برای مثال فرض کنید هنگام اجرای کارگاه 8 کاربر پروندهای را انتخاب کرده که قالب پروندههای تصویر را ندارد، در این صورت باید بهوسيلۀ یک کادر پیام به او هشدار داده شود )شکل 26(.

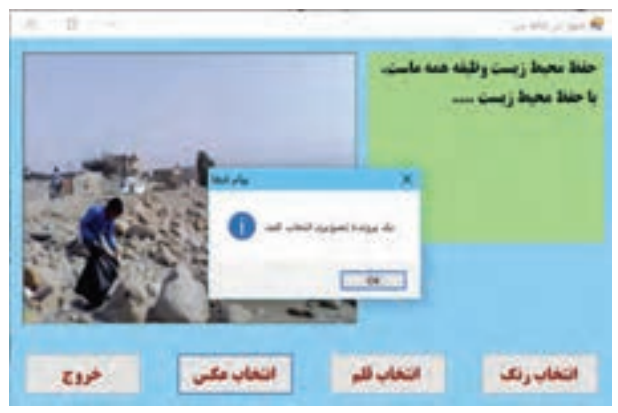

**شکل26ـ کادر محاورهای پیام**

برای نمایش کادر پیام از کالس MessageBox استفاده میکنیم. این کالس دارای متد Show است که کادر پیام را با پیام دلخواه شما نمایش داده، منتظر پاسخ کاربر میماند. متن پیام، عنوان پنجره، تعداد و نوع دکمههای کادر پیام بهوسیله پارامترهایی مشخص می شود که به متد Show فرستاده می شوند.

**شکل کلی فراخوانی متد Show**

(دکمه پیشفرض ,Icon ,دکمهها ,عنوان ,پیام)Show (دکمه پیش

| شرح                                                              | نوع                                        | پارامتر        |
|------------------------------------------------------------------|--------------------------------------------|----------------|
| متنی است که در کادر نمایش داده میشود. این پارامتر<br>اجباري است. | string                                     | پيام           |
| متنی است که در نوار عنوان کادر نمایش داده میشود.                 | string                                     | عنوان          |
| دکمههایی را مشخص می کند که باید در کادر پیام نمایش<br>داده شوند. | نوع داده شمارشی<br>MessageBoxButtons       | دكمەھا         |
| نماد كادر پيام                                                   | نوع داده شمارشی<br>MessageBoxIcon          | نماد           |
| دكمه پیشفرض كادر پیام را تعیین میكند.                            | نوع داده شمارشی<br>MessageBoxDefaultButton | دكمه<br>پيشفرض |

**جدول 5 ـ پارامترهای متد Show**

نوع داده شمارشی MessageBoxButtons تعیینکننده نوع دکمه است. هنگامی که کاربر یکی از دکمههای کادر پیام را انتخاب میکند، دکمه انتخابی در متغیری از نوع داده شمارشی DialogResult قرار میگیرد.

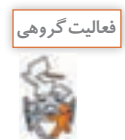

با استفادهاز راهنمای مایکروسافت و به کمک هم گروهیخوداعضای نوع دادههای شمارشی , MessageBoxIcon DefaultButton  MessageBox , MessageBoxButtons و DialogResult را تعیین کنید.

**كارگاه 10 توسعه برنامه با استفاده از کادر پیام**

میخواهیم در پروژه فرم اطالعات کاربر، از ورود نام بیشتر از 10 نویسه با نمایش پیام مناسب جلوگیری کنیم. **1 پروژه ثبت اطالعات کاربر را باز کنید. 2 متد رویداد کلیک دکمه »ثبت« را به صورت زیر بنویسید.** private void btnSave\_Click(object sender, EventArgs e) }  $int$  firstNameLength = txtFirstName. TextLength; if(firstNameLength>10) MessageBox. Show("ست") بیام خطا", "تعداد نویسههای نام بیشتر از حد مجاز است MessageBoxButtons.RetryCancel);  $\{$ ویژگی TextLength تعداد نویسههای کادر متن را نگهداری میکند. برنامه را اجراکنید. نامی بیش از 10 نویسه واردکنید و روی دکمه ثبت کلیک کنید. چه اتفاقی میافتد؟

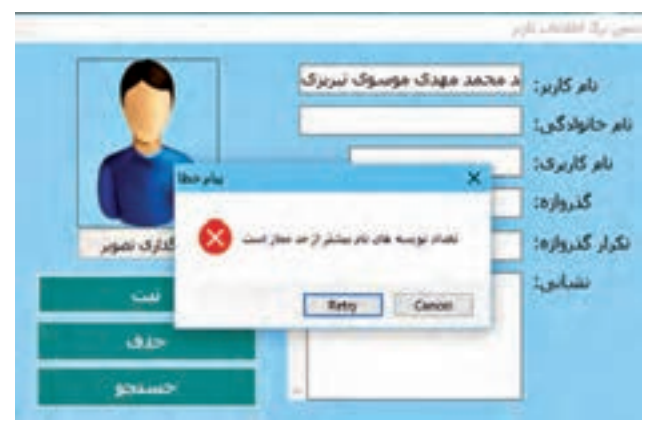

```
3 دستورات را کامل کنید تا همین پیام خطا 
      برای نامخانوادگی نیز نمایش داده شود
                              ) شکل 27(.
عبارت "پیام خطا" را حذف کنید. چه اتفاقی 
                                  مے افتد؟
```
**شکل 27ـ پیام خطا در فرم اطالعات کاربر**

**4 کد را ویرایش کنید تا در صورت انتخاب دکمه Retry کادر متن نام و نامخانوادگی خالی شود.** متد Show، مقداری از نوع داده شمارشی DialogResult برمیگرداند. این مقدارمشخص میکند،کدام یک از دکمههای کادر پیام بهوسيلۀ کاربر انتخاب شده است. با توجه به این نکته، میخواهیم برنامه را به شکلی کامل کنیم که اگر کاربر دکمه Retry را انتخاب کرد، متن وارد شده در نام و نامخانوادگی حذف شده، آماده دریافت اطالعات جدید شود. دستورات دکمه ثبت را به شکل زیر تغییر دهید.

 $if(MessageBoxShow("$ پیام خطا", "تعداد نویسههای نام بیشتر از حد مجاز است")

 $MessageBoxB$ uttons.RetryCancel) ==  $DialogResult$ .Retry) txtFirstName.Clear();

**5 دستورات مرحله 4 را به صورت زیر تغییر دهید.**

 $\mathrm{if(MessageBox. Show('$ پیام خطا", "تعداد نویسههای نام بیشتر از حد مجاز است") MessageBoxButtons.RetryCancel,MessageBoxIcon.Warning, MessageBoxDefaultButton.Button1) == DialogResult.Retry)

txtFirstName.Clear():

برنامه را اجرا کنید. نتیجه اجرای برنامه چه تفاوتی با اجرای قبل دارد؟ **6 دستورات رویداد کلیک دکمه »ثبت« را کامل کنید تا در صورت انتخاب دکمه Retry در پیام خطای نامخانوادگی، کادرمتن »نامخانوادگی« خالی شود.**

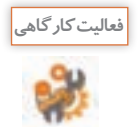

با کمک هنرآموز خود تغییراتی در دستورات کارگاه 10 ایجاد کنید که دو دکمه Cancel ,Ok در کادر پیام نمایش داده شود. دکمه پیشفرض را دکمه Cancel تعیین کنید و تصویر نمادکادر محاورهای را تغییر دهید.

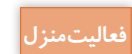

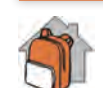

برنامهای بنویسید که در» فرم ورودکاربر« اگر نام کاربری و گذرواژه معتبر بود پیام خوشآمدگویی و درصورت معتبر نبودن پیام خطا را نمایش دهد.

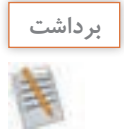

 $6<sup>6</sup>$ 

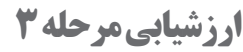

Ĥ,

**آنچه آموختم:**

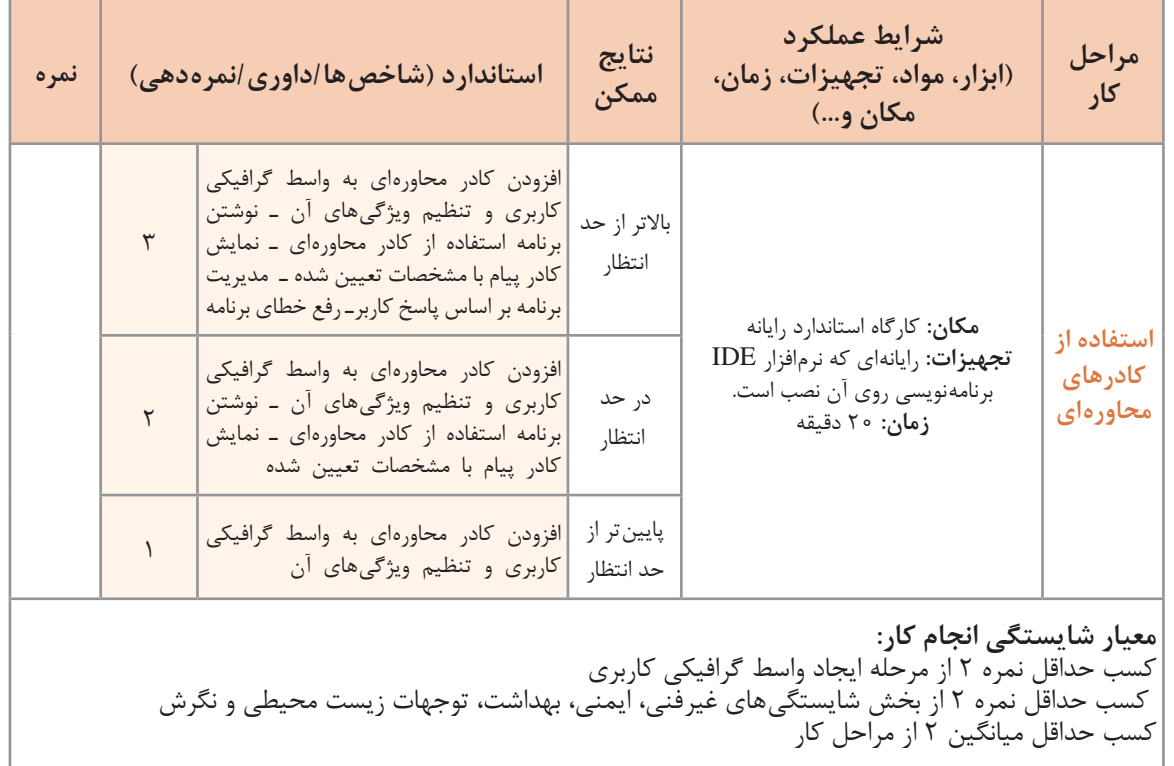

.1 ................................................................................................................................................................................................

.2 ................................................................................................................................................................................................

.3 ................................................................................................................................................................................................

# **جدول ارزشیابی پایانی**

#### **شرح کار:**

**1** ایجاد واسط گرافیکی کاربری **2** واکنش به رویدادها

## **3** استفاده از کادرهای محاورهای

#### **استاندارد عملکرد:**

با استفاده از IDE برنامه نویسی، یک واسط گرافیکی کاربر در پروژه ایجاد کرده و کد رویدادهای آن را بنویسد.

#### **شاخصها:**

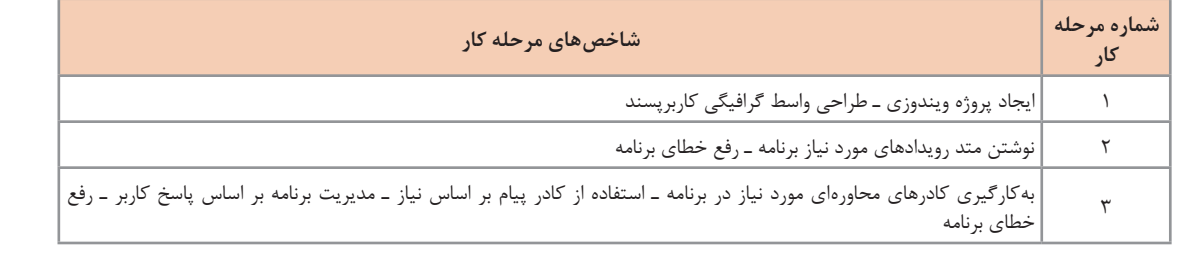

#### **شرایط انجام کار و ابزار و تجهیزات:**

**مکان:** کارگاه رایانه مطابق استاندارد تجهیزات هنرستانها

**تجهیزات:** رایانهای که نرمافزار IDE برنامهنویسی روی آن نصب است.

**زمان:** 60 دقیقه )ایجاد واسط گرافیکی کاربری 15 دقیقه ـ واکنش به رویدادها 20 دقیقه ـ استفاده از کادرهای محاورهای 20 دقیقه(

#### **معیار شایستگی:**

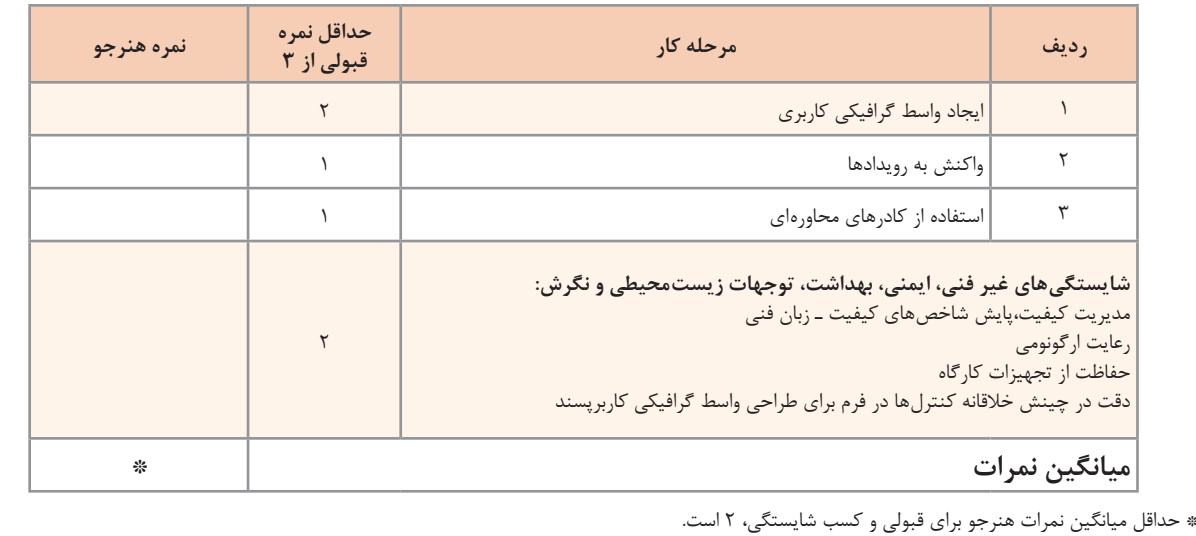

# **واحد یادگیری 6**

 **شایستگی کار با کنترلهای پیشرفته**

**آیا تا به حال پی برده اید**

 در بازیهای رایانهای کنترل زمانی چگونه طراحی میشود؟ چگونه میتوان ساعت رایانه را در باالی پروژهها اضافه کرد؟ آزمونهای چند گزینهای یا صحیح ـ غلط چگونه در سیشارپ کدنویسی میشوند؟ چگونه میتوان تعداد زیادی کنترل را به شکلی زیبا و با دسترسی راحت در یک فرم جا داد؟ برای نمایش دادههای زیاد و انتخاب کاربر، چه پیشنهادی دارید؟

هدف از این واحد شایستگی بهکارگیری کنترلهای پیشرفته در پروژههای ویندوزی است.

 **استاندارد عملکرد**

با استفاده از دانش انواع کنترلهای پیشرفته و گروهبندی آنها، پروژه چند فرمی ایجاد کرده، برای رویدادهای آن برنامه بنویسد.

**زمانسنج**

شکل ۲۸ و ۲۹ تصویر بازی پک.من (PAC\_MAN) و کالای ایرانی است. حتماً تاکنون با این بازی یا بازیهای شبیه به آن برخورد کردهاید. به نظر شما چگونه میتوان حرکت شخصیتهای این بازی را طراحی کرد؟ اگر قرار باشد شما این بازی را در VS بنویسید، برای حرکتهای سریع و مداوم پک من از چه چیزی استفاده میکنید؟

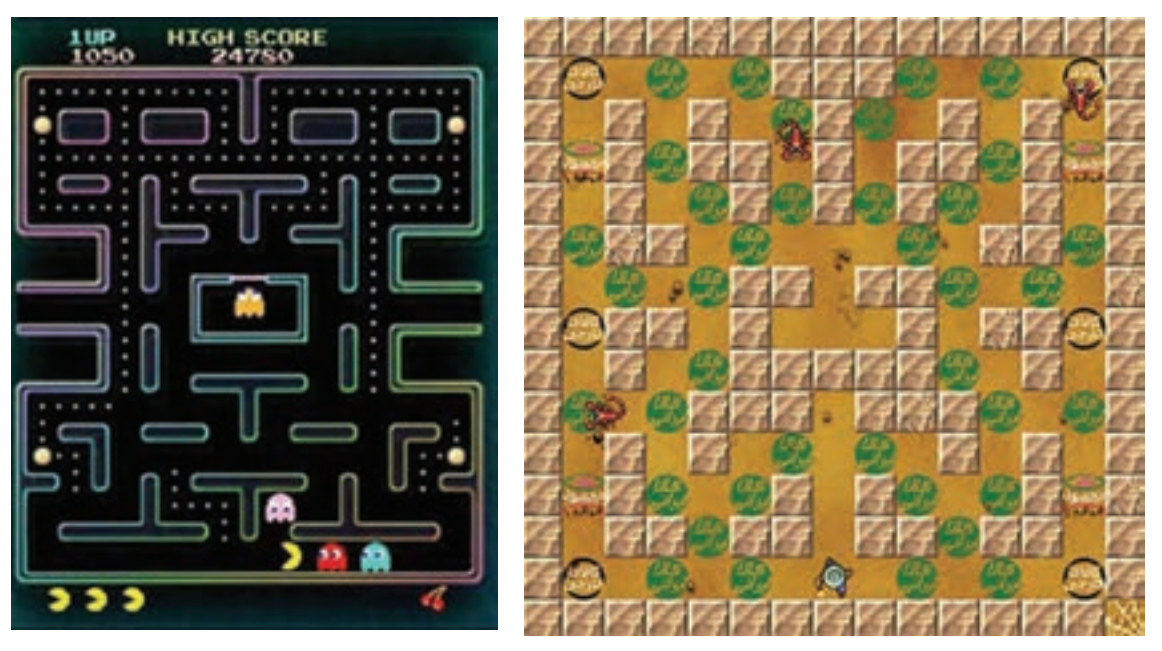

**شکل 28ـ تصویر بازی MANـPAC**

**شکل 29ـ تصویر بازی کاالی ایرانی**

برنامههای زیادی، مانند این بازی وجود دارند که دستور یا دستوراتی باید در یک فاصله زمانی مشخص تکرار شوند. مانند زمانی که میخواهیم یک عبارت هرچند ثانیه یکبار روی صفحه نمایش داده شود. در چنین مواقعی میتوانیم از زمانسنج )Timer )استفاده کنیم. مهمترین ویژگی زمانسنج Interval است که فاصله زمانی تکرار دستور برحسب میلی ثانیه را تنظیم میکند.

رویداد Tick تنها رویداد زمانسنج است. این رویداد در فاصله زمانی مشخص شده در ویژگی Interval رخ میدهد و دستورات متد این رویداد اجرا میشوند.

#### **كارگاه 1 رویداد Tick**

میخواهیم برنامهای بنویسیم که با کلیک دکمه »حرکت« خودرو در راستای افقی حرکت کند.

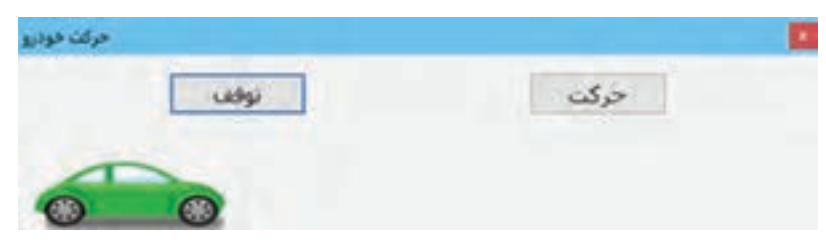

**شکل 30ـ فرم برنامۀ حرکت خودرو**

**كارگاه 2 تعیین زمان سپری شده**  در بسیاری از برنامهها نیاز داریم که مدت زمان سپری شده را تعیین کنیم. میخواهیم برنامهای بنویسیم که مدت زمان سپریشده بعد از کلیک دکمه را نمایش دهد )شکل 31(. عملکرد متد Tick  ـ1timer چیست؟ برنامه را اجرا کنید. چرا خودرو حرکت نمیکند؟ **كنجكاوي فعاليتمنزل 1 پروژهای با نام MoveCar ایجاد کنید. 2 فرم مناسب را طراحی کنید.** دو کنترل دکمه با نام btnStart و btnStop و یک کنترل کادرتصویر با نام picCar و یک زمانسنج به فرم اضافه کنید )شکل 30(. آیا زمانسنج روی فرم دیده میشود؟ زمانسنج نیز یک component است. **3 متد رویداد Tick زمانسنج را بنویسید.** روی زمانسنج دابلکلیک کنید تا متد رویداد Tick ایجاد شود. کد زیر را بنویسید. (e EventArgs ,sender object (Tick1-timer void private } ;5 = + Left.picCar { **4 متد رویداد کلیک دکمه btnStart را بنویسید.** (e EventArgs ,sender object (Click  - btnStart void private } ;true = Enabled1.timer { برنامه را اجرا کنید. آیا خودرو حرکت میکند؟ چرا؟ **5 برای توقف خودرو متد رویداد کلیک دکمه btnStop را بنویسید. 6 امکان کم و زیاد کردن سرعت خودرو را به برنامه اضافه کنید.** چگونه میتوان سرعت خودرو را کم یا زیاد کرد؟ کنترلهای مورد نیاز را به فرم اضافه کرده، کدنویسی کنید. ـ برنامه را طوری تغییر دهید که در صورت برخورد خودرو به فرم هم، خودرو متوقف شود. ـ برای حرکت کردن خودرو به سمت عقب نیز برنامه بنویسید.

**شکل 31ـ فرم برنامه Chronometer**

پایان

شروع

خروج

**فعالیت کارگاهی 1 پروژهای با نام Chronometer ایجاد کنید. 2 فرم مناسب را طراحی کنید )شکل 31(.** با استفاده از سه کنترل برچسب و سه دکمه، یک زمانسنج ساده با برچسب دقیقهشمار )lblMinute )و ثانیهشمار )lblSecond )طراحی کنید. **3 برای ایجاد ثانیهشمار یک زمانسنج )1timer )روی فرم قرار دهید.**  ویژگی Interval زمانسنج را باید با چه عددی مقداردهی کنید؟ **4 کد ثانیهشمار را در رویداد Tick زمانسنج بنویسید.** متغیرهای second و minute را برای ذخیره ثانیه و دقیقه تعریف کنید. public partial class Form 1: Form } ..................................................... public Form  $1()$ } InitializeComponent();  $\left\{\right\}$ private void timer 1\_Tick (object sender, EventArgs e)  $\{$ second  $+= 1$ ; if (second  $= 60$ ) } second  $= 0$ ; minute  $+ = 1$ ; {  $lbS second.Text = second.ToString$ .  $IblMinute.Text = minute.ToString$ ;  $\}$  $\{$ **5 دستور فعالسازی زمانسنج را در متد کلیک دکمه »شروع« )btnStart )بنویسید.** عالوهبر فعالسازی زمانسنج در متد رویداد کلیک دکمه شروع باید زمان محاسبه شده را با مقداردهی متغیرهای minute و second صفر کرده، مقدار آنها را در برچسبها نمایش دهید. **6 زمانسنج را در متد رویداد کلیک دکمه »توقف« )btnStop )غیرفعال کنید.**  برنامه را اجرا کنید. **راهنمایی:** برای نمایش ساعت سیستم در برنامه از یک زمانسنج و برچسب استفاده کنید و برای نمایش زمان در برچسب از دستور زیر استفاده کنید که ساعت فعلی سیستم را به شکل long time روی برچسب نشان میدهد.  $lb$ Time.Text = DateTime.Now.ToLongTimeString(); ساعت سیستم را در برنامه خود نمایش دهید.

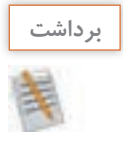

 $\sigma^{\delta}$ 

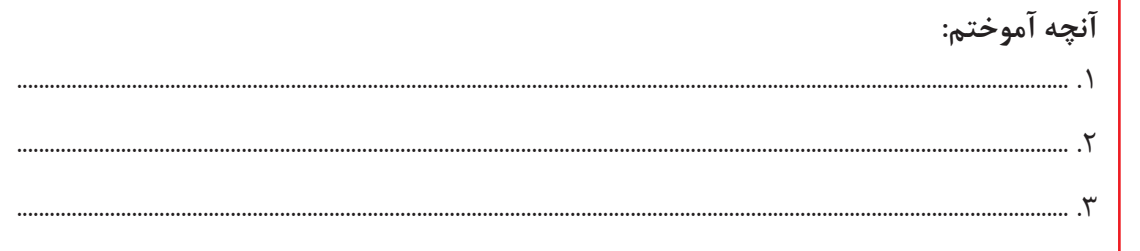

# **جدول ارزشیابی شایستگیهای غیرفنی، ایمنی و بهداشت و توجهات زیستمحیطی**

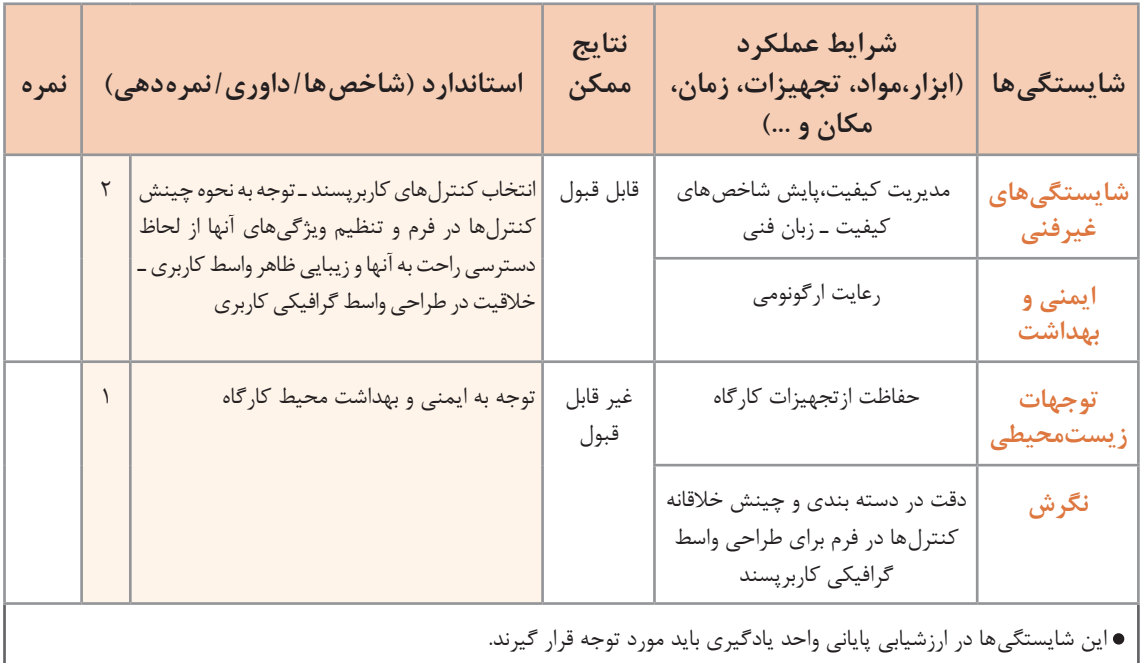

# **ارزشیابی مرحله 1**

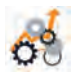

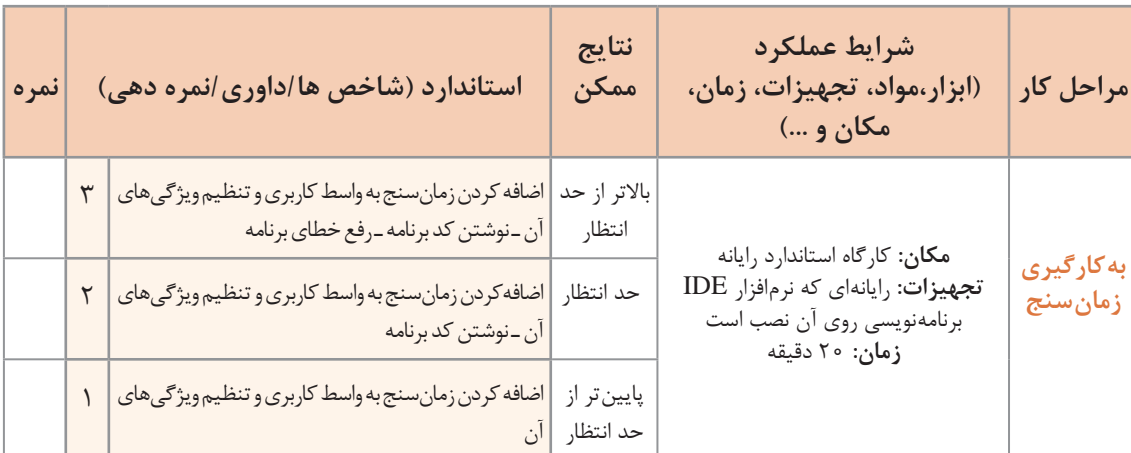

**کنترلهای دکمه رادیویی )RadioButton )و کادر عالمت )CheckBox)**

شکل 32 فرمی را نشان میدهد که در آن کاربر باید مکانی که در تصویر نمایش داده شده را تشخیص دهد و از بین چندین گزینه، گزینه درست را انتخاب کند. همچنین مکانهای تاریخی شهر اصفهان را عالمت بزند. در قسمت اول شکل 32 که با عنوان مکانهای دیدنی ایران مشخص شده است، از بین 4 انتخاب، شما تنها میتوانید یک گزینه را انتخاب کنید. نام کنترلی که در این قسمت استفاده شده، دکمه رادیویی )RadioButton ) است. کنترل دکمه رادیویی برای ایجاد مجموعهای از گزینهها بهکار میرود که در این مجموعه فقط یک گزینه را میتوان انتخاب کرد.

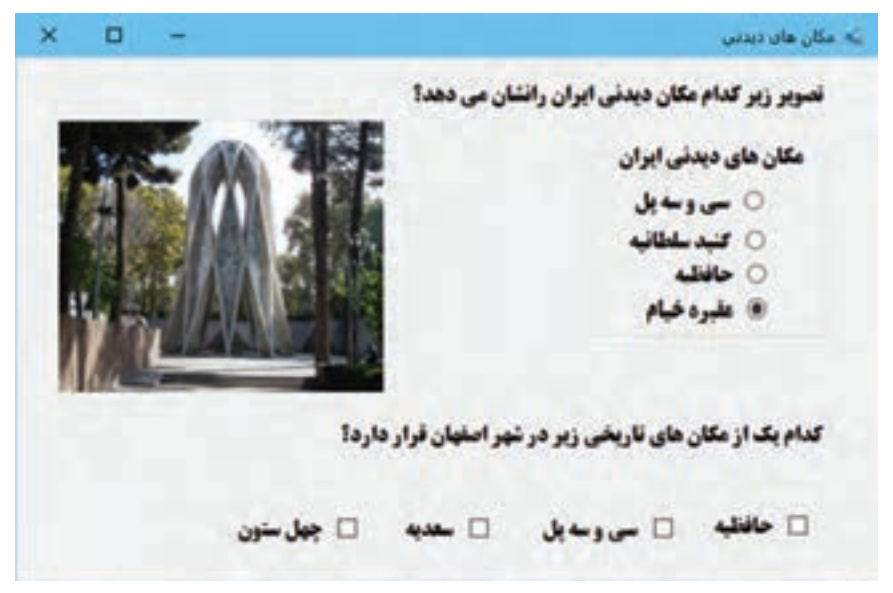

**شکل32ـ کنترلهای دکمه رادیویی و کادر عالمت**

در قسمت دوم شکل 32 شما اجازه انتخاب یک یا چند گزینه را دارید. کنترلی که در این قسمت استفاده شده، کنترل کادرعالمت )CheckBox )است. با کلیک روی این کنترل، عالمت √ در آن ظاهر و با کلیک دوباره این عالمت حذف میشود.

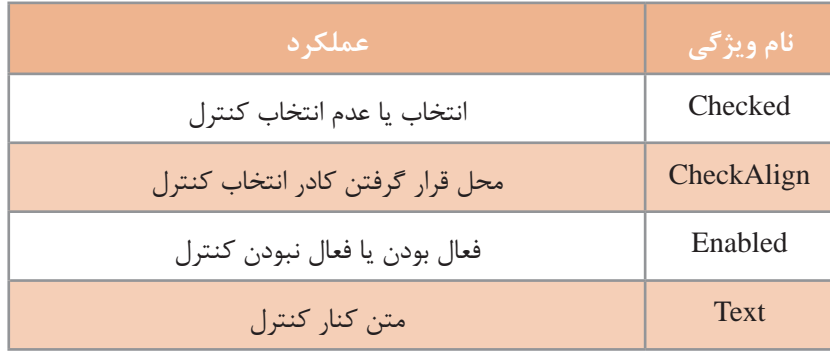

**جدول 6 ـ برخی ویژگیهای مشترک کنترلهای دکمه رادیویی و کادر عالمت**

## **كارگاه 3 پاسخ برنامه به انتخاب کادر عالمت و دکمه رادیویی**

میخواهیم برنامهای بنویسیم که در فرم ورود کاربر نمایش گذرواژه با خواست کاربر ممکن شود و با توجه به نوع کاربر که میتواند مدیر، معلم یا دانشآموز باشد هنگام ورود پیام خوشآمدگویی مناسب نمایش داده شود. **1 پروژه Login را باز کنید.**

**2 فرم مناسب را طراحی کنید )شکل 33(.**

یک کنترل کادرعالمت به نام chkPassword به فرم اضافه کنید. سه کنترل دکمه رادیویی با نام ،rdoManager rdoTeacher و rdoStudent به فرم اضافه کنید.

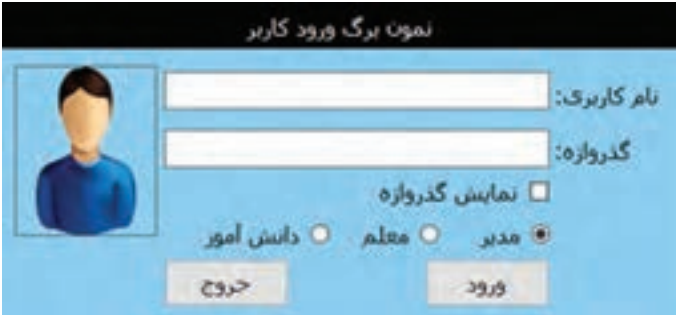

**شکل 33ـ سفارشی کردن فرم ورود کاربر**

**3 دکمه رادیویی rdoManager را انتخاب کنید.** برای انتخاب دکمههای رادیویی باید ویژگی Checked آن را true قرار دهید. **4 متد رویداد CheckedChanged کادر عالمت را بنویسید.**

```
با دابل کلیک روی کادر عالمت، متد رویداد CheckedChanged کادر عالمت را ایجاد کنید و کدهای زیر را بنویسید.
private void chkPassword_CheckedChanged (object sender, EventArgs e)
```

```
\{
```

```
if (chkPassword.Checked==true)
```
 $txtPassword.PasswordChar='0';$ 

else

```
txtPassword.PasswordChar='*':
```

```
\left\{ \right.
```

```
برنامه را اجرا کنید. عملکرد متد رویداد CheckedChanged  ـ chkPassword چیست؟
                              5 متد رویداد کلیک دکمه »ورود« را بنویسید.
```

```
private void btnLogin_Click (object sender, EventArgs e)
```
## }

if (rdoManager.Checked)

```
;("مدیر خوش آمدید") Show.MessageBox
```
else if (rdoTeacher Checked) MessageBox.Show ("معلم خوش آمدید"); else if (rdoStudent.Checked) MessageBox.Show ("هنرجو خوش آمدید");  $\}$ 

برنامه را اجرا کنید. با انتخاب انواع کاربر دکمه ورود را کلیک کنید.

کاراکتر ' 0\ ' یک کاراکتر null است. با قرار دادن کاراکتر ' 0\ ' در ویژگی PasswordChar کاراکترهای نوشته شده در کادر متن دیده میشوند.

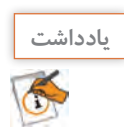

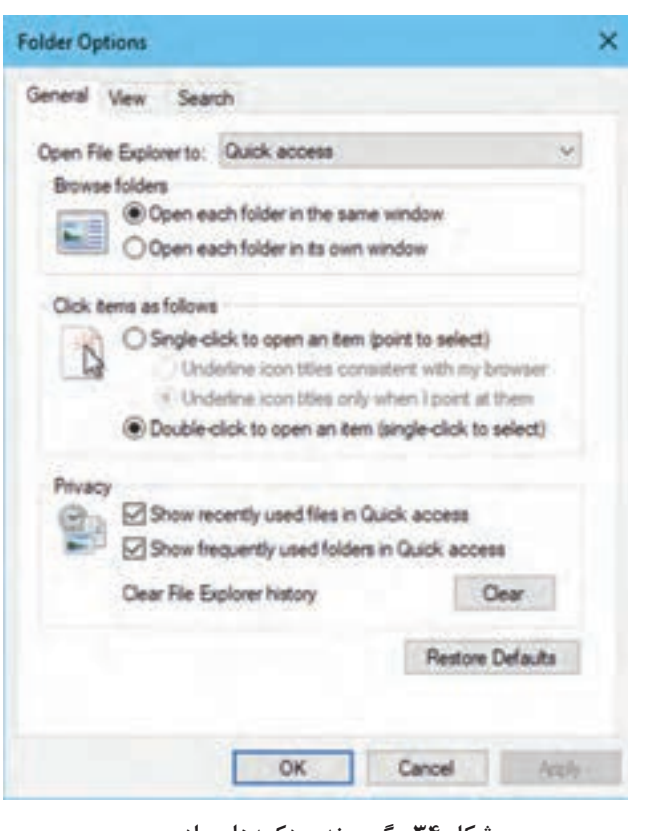

**دستهبندی کنترلها** 

شکل 34 پنجره تنظیم مشخصات پوشه در ویندوز را نشان میدهد. به نظر شما چگونه میتوانید هم زمان دو دکمه رادیویی را در این پنجره انتخاب کنید؟ در این پنجره گزینههای مربوط به تغییر نحوه نمایش پوشهها در یک گروه و روش انتخابکردن پوشه در گروه دیگری قرار گرفته است تا کاربر بتواند از هر گروه یک گزینه را انتخاب کند. برای دستهبندی کردن کنترلها در برنامه، از کنترلهای گروهبندی استفاده میشود که به آنها Container میگویند.

**شکل 34ـ گروهبندی دکمههای رادیویی**

#### **كارگاه 4 کنترل کادر گروهی**

در این پروژه میخواهیم یک سرگرمی با تصاویر مکانهای دیدنی و تاریخی طراحی کنیم. یک تصویر از بین 8 تصویر بهصورت تصادفی در کادر تصویر قرار میگیرد. تصویر با قرار گرفتن 9 برچسب روی آن از دید کاربر پنهان میشود. کاربر برای مشاهدۀ هر یک از قسمتهای تصویر، کادر عالمت مربوط به آن را انتخاب میکند و بهمحض حدس تصویر نام مکان و شهر یا استان تصویر را در دو گروه دکمههای رادیویی انتخاب میکند. **1 یک پروژه با نام Tour ایجاد کنید.**

**2 فرم برنامه را طراحی کنید)شکل 35(.**

ویژگی Text این کنترلها را به »نمایش قسمتی

9 کنترل کادر عالمت را داخل کادر گروهی »نمایش قسمتی از تصویر« قرار داده، عبارت »شماره 1« تا »شماره 9« را در ویژگی Text کادرهای عالمت بنویسید. 8 دکمه رادیویی در

کنترل پنل )Panel )را از جعبه ابزار به فرم اضافه کرده، دکمههای رادیویی نام شهر یا استان مکان

**3 ویژگی کادرهای گروهی را تغییر دهید.** ویژگی RightToLeft کادر گروهی » نمایش

از تصویر« و »نام تصویر« تغییر دهید.

کادر گروهی » نام تصویر« قرار دهید.

تاریخی را روی آن قرار دهید.

یک کادر تصویر روی فرم قرار داده، تصویری داخل آن وارد کنید. با 9 برچسب کادر تصویر را پر کنید تا تصویر بهطور کامل مخفی شود.

دو کنترل کادرگروهی )GroupBox )برای دستهبندی کادرهای عالمت و دکمههای رادیویی روی فرم قرار داده،

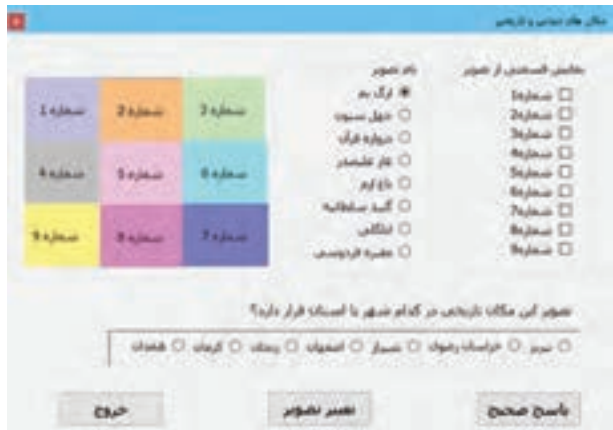

**شکل 35ـ دستهبندی کنترلها**

قسمتی از تصویر« را Yes قرار دهید. به کادرهای عالمت دقت کنید. چه تغییری در ویژگیهای آنها اتفاق میافتد؟ قلم کادر گروهی »نام تصویر« را تغییر دهید، سپس ویژگی قلم دکمههای رادیویی را بررسی کنید. چه تغییری مشاهده میکنید؟ از این تغییرات چه نتیجهای میگیرید؟

**4 ویژگیهای کنترل پنل را تنظیم کنید.** ویژگی قلم پنل را تغییر دهید. چه تغییری در دکمههای رادیویی داخل پنل مشاهده میکنید؟ چگونه میتوانید یک عنوان برای کنترل پنل بنویسید؟ **5 پنل را روی فرم جابهجا کنید.** دکمههای رادیویی روی پنل چه تغییری میکنند؟ **6 کد متد رویداد CheckedChanged کادرهای عالمت را بنویسید.** متد رویداد CheckedChanged کادرهای عالمت را برای نمایش بخشی از تصویر بنویسید که با برچسب پوشیده شده است. باید قسمتی از تصویر که با برچسب پنهان شده است، با انتخاب کادر عالمت هم شماره با برچسب نمایش داده

شود. با مخفی کردن برچسب، قسمتی از تصویر که زیر برچسب قرار دارد، نمایان میشود.

```
private void checkBox1_CheckedChanged (object sender, EventArgs e)
  }
     label1.8. Visible = false:
  \left\{ \right.7 متد رویداد کلیک دکمه »تغییر تصویر« را کامل کنید تا با هر بار کلیک روی دکمه، تصویر جدیدی 
                                                                              نمایش داده شود.
```
برای تولید اعداد تصادفی از کالس Random استفاده میشود. این کالس دارای متد Next برای تولید اعداد تصادفی صحیح است. جدول 7 را به کمک راهنمای مایکروسافت و با توجه به شکلهای مختلف این متد کامل کنید.

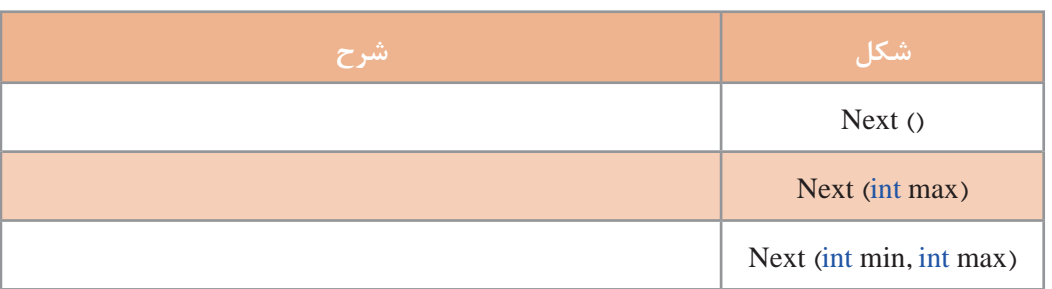

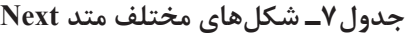

برای استفاده از این متد ابتدا باید متغیری از نوع کالس Random ایجاد کنید.

Random  $rnd = new Random$  ();

سپس با استفاده از متد Next عدد تصادفی صحیح تولید کنید.  $n = \text{rnd}$ . $Next (1,9)$ ;  $\#$  تولید عدد تصادفی صحیح از 1 تا  $\#$ 

```
8 تصویر از مکانهای تاریخی در پوشه Debug پروژه با نام شمارههای 1 تا 8 )..., jpg ,2. jpg 1. )قرار دهید. 
          با تولید یک عدد تصادفی بین ١ تا ٨، متدی بنویسید که یک تصویر را از بین ٨ تصویر انتخاب کند.
از آنجا که در این برنامه عدد تصادفی تولید شده در متد رویداد کلیک دکمه تغییر تصویر و دکمه پاسخ صحیح 
استفاده میشود، متغیر n و rnd را در کالس Form تعریف میکنیم. قطعه کد زیر را در کالس Form بنویسید.
```
int n :

Random rnd= new Random();

private void btnChangePicture\_Click (object sender, EventArgs e)

```
137
  }
    n = \text{rnd}. Next. (1,9);
    string s=n. ToString () +".jpg";
    pictureBox1.ImageLocation = s;
  \left\{ \right.
```

```
8 متد رویداد کلیک دکمه »پاسخ صحیح« را بنویسید.
با استفاده از عدد تصادفی تولید شده در متد کلیک دکمه »تغییر تصویر«، متد رویداد کلیک دکمه »پاسخ 
                                                                        صحیح« را کامل کنید.
```

```
private void btnCorrect_Click (object sender, EventArgs e)
```

```
 }
   switch (n)
  }
   case 1:
    , "پاسخ صحیح" , "پاسخ صحیح: سی و سه پل در استان اصفهان") Show.MessageBox
    MessageBoxButtons.OKCancel);
    break:
   case 2:
    , "پاسخ صحیح" , "پاسخ صحیح: دروازه قرآن در شیراز") Show.MessageBox
    MessageBoxButtons.OKCancel);
    break:
   case 3:
     .........................................
     .........................................
     ........................................
  \left\{ \right.\{
```
ـ برنامه Tour را تغییر دهید تا به جای انتخاب کادر عالمت با کلیک روی هر برچسب بخشی از تصویر

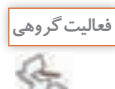

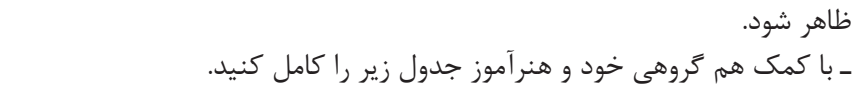

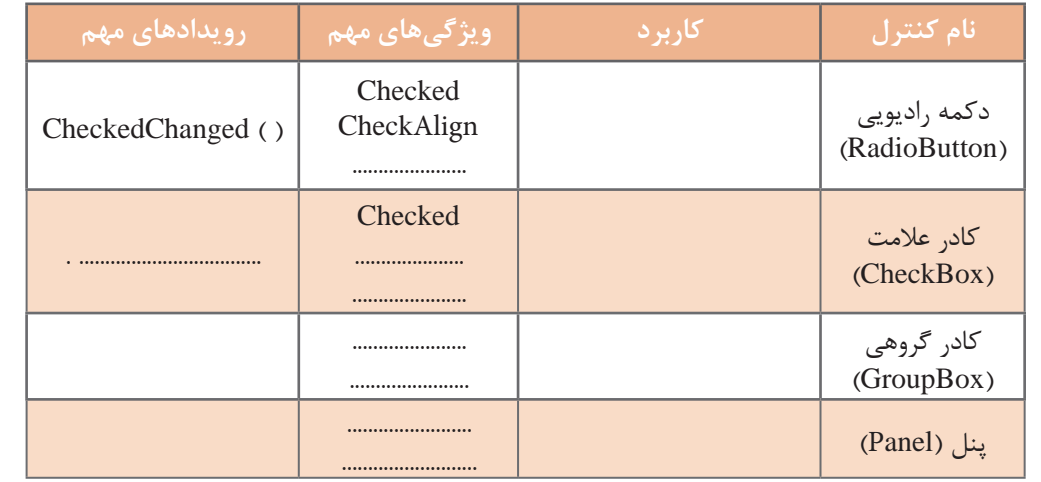

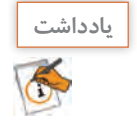

اگر بخواهیم از متغیری در بخشهای مختلف کالس Form استفاده کنیم، آن را در کالس Form تعریف **یادداشت** ه می کنیم.

زمانیکه یک کنترل در داخل پنل یا کادر گروهبندی قرار میگیرد، آن کنترل به فرزند پنل یا کادر گروهی تبدیل میشود و این ارتباط بین والد و فرزند اجازه میدهد که مقادیر ویژگیهای عمومی بین آنها به اشتراک گذاشته شود. برای مثال اگر مقدار ویژگی Enabled پنل را برابر با false قرار دهیم، نه تنها خود پنل بلکه تمامی کنترلهای داخل آن نیز غیرفعال میشوند.

#### **کنترل سربرگ )TabContorl(**

گاهیاوقات مجبوریم اطالعات مختلفی از یک موضوع مشخص را دستهبندی کرده، در یک فرم نمایش دهیم و همه این اطالعات نمیتوانند در یک صفحه قرار گیرند. شکل 36 پنجره مشخصات سیستم را نشان میدهد که شامل قسمتهای مختلف است. هنگام کارکردن با ویندوز و برنامههای ویندوزی با پنجرههای شبیه شکل 36 زیاد برخورد کردهایم. این نوع پنجرهها شامل تعدادی سربرگ)tab )هستند که با کلیک روی هر سربرگ، محتویات آن نمایش داده میشود. در VS برای ایجاد سربرگ در برنامه از کنترل TabControl استفاده مے کنیم.

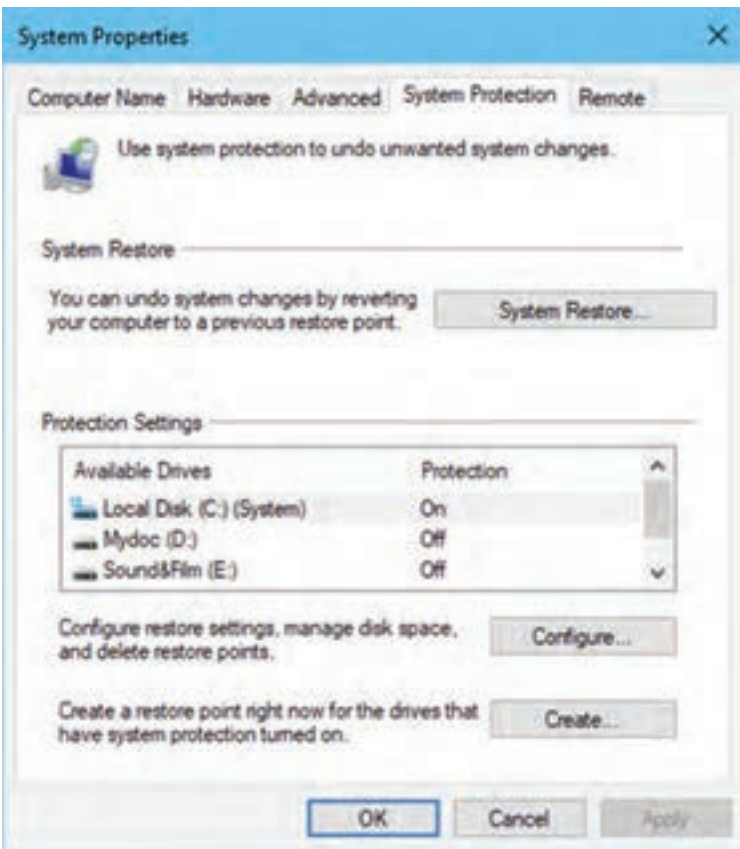

**شکل 36ـ کنترل سربرگ در پنجرههای ویندوزی**

#### **كارگاه 5 دستهبندی کنترلها با کنترل Tab**

میخواهیم با استفاده از کنترل Tab، دو صفحه برای ورود اطالعات شخصی و اطالعات تحصیلی ایجاد کنیم.

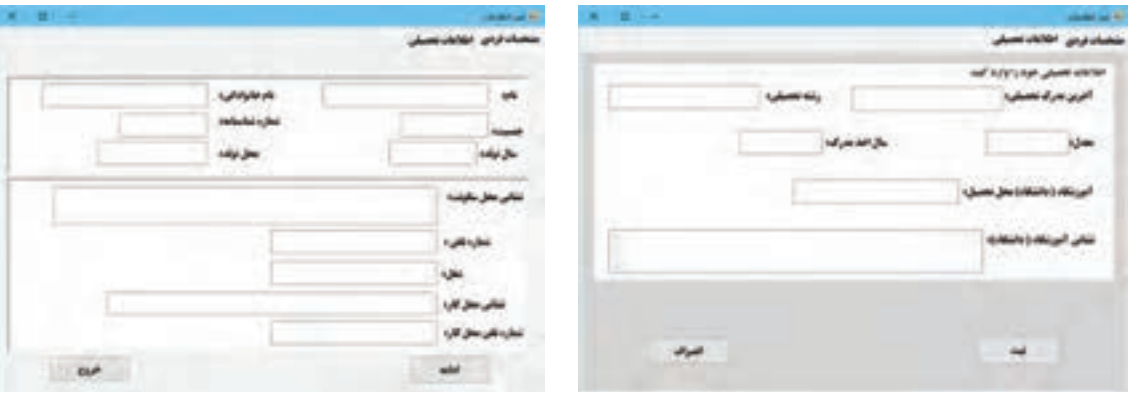

**شکل 38ـ سربرگ دریافت اطالعات تحصیلی شکل 37ـ سربرگ دریافت مشخصات فردی**

**1 پروژهای با نام PersonalInfo ایجاد کنید. 2 از جعبه ابزار یک TabControl روی فرم قرار دهید.** ویژگی Dock کنترل Tab را از پنجره ویژگیها طوری تنظیم کنید که این کنترل کل فرم را پر کند. ویژگی RightToLeftLayout را true قرار دهید. چه تغییری اتفاق میافتد؟

**3 تنظیمات سربرگ اول کنترل Tab را انجام دهید.**

روی سربرگ اول که با 1TabPage مشخص شده است کلیک کرده، سپس روی صفحه فرم آن کلیک کنید تا پنجره ویژگیهای سربرگ اول فعال شود. عنوان سربرگ اول را در ویژگی Text به »مشخصات فردی« تغییر دهید. دو کنترل پنل در سربرگ اول قرار داده، کنترلهای الزم را برای دریافت مشخصات فردی روی آن قرار دهید )شکل 37(.

**4 تنظیمات سربرگ دوم کنترل Tab را انجام دهید.**

عنوان سربرگ دوم را به »اطالعات تحصیلی« تغییر دهید و کنترلهای الزم را برای دریافت اطالعات تحصیلی در سربرگ دوم قرار دهید.

**5 یک سربرگ دیگر به کنترلTab اضافه کنید.** 

از پنجره ویژگیهای کنترلTab، در ستون مقدار ویژگی TabPages روی عالمت ... کلیک کنید تا کادر محاورهای ویرایش سربرگهای کنترل Tabpage Collection Editor) Tab) باز شود. در این کادر امکان حذف و اضافه کردن سربرگ به کنترل و همچنین تنظیم ویژگیهای سربرگها وجود دارد. در کادر باز شده گزینه Add را انتخاب کنید. چه اتفاقی میافتد؟ نتیجه را در فرم مشاهده کنید.

**6 عنوان، قلم و رنگ زمینه سربرگ سوم را از طریق ویژگی TabPages کنترل Tab تغییر دهید.** از طریق ویژگی TabPages کادر محاورهای ویرایش سربرگهای کنترل Tab را باز کنید و عنوان، قلم و رنگ زمینه سربرگ سوم را تغییر دهید. تغییرات را در برنامه مشاهده کنید. **7 سربرگ سوم را حذف کنید. 8 کد زیر را در متد رویداد کلیک دکمه »ادامه« برای رفتن به سر برگ اطالعات تحصیلی بنویسید.**  $tabControl1. SelectedTab = tabPage2;$ 

> کاربرد ویژگی SelectedTab چیست؟ **9 متد رویداد کلیک دکمه »خروج« هر دو سربرگ را بنویسید.**

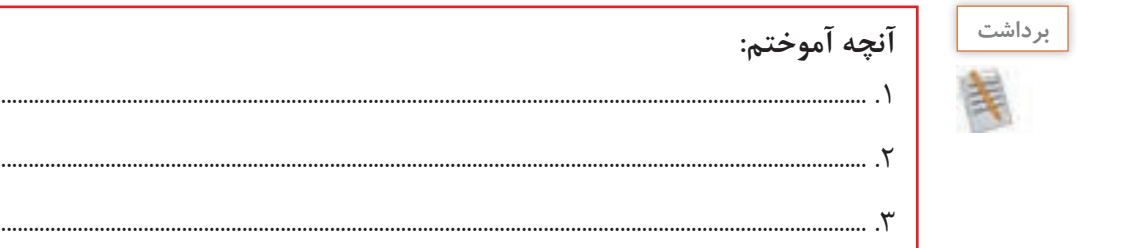

**ارزشیابی مرحله 2**

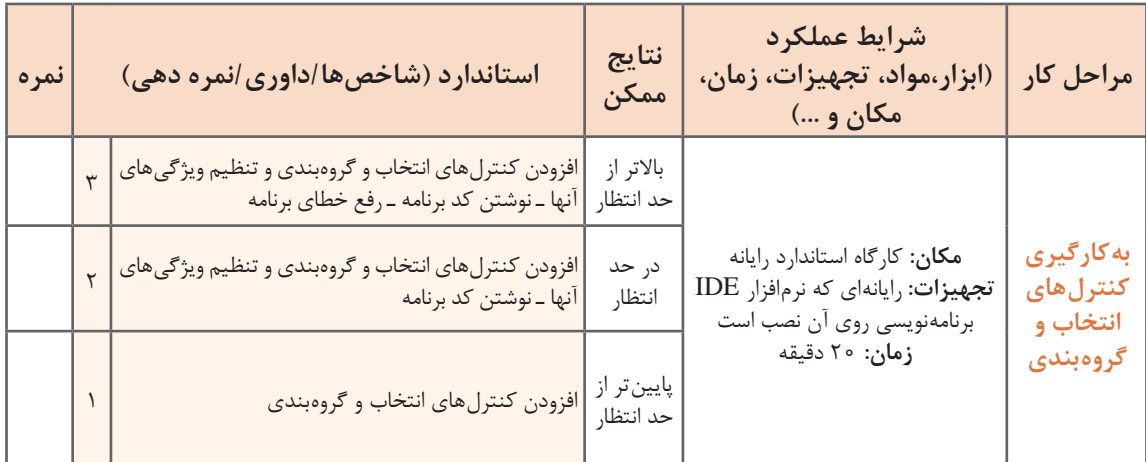

### **كارگاه 6 ایجاد پروژههای چند فرمی**

همیشه با یک فرم نمیتوانیم برنامه را کامل کنیم. در بسیاری از مواقع باید از یک فرم، فرم دیگری را فراخوانی کنیم و در واقع بین فرمها حرکت کنیم. فرمهای متنوع برای دستهبندی موضوعات برنامه به کاربر کمک می کنند که مسیر حرکت برنامه را سریع تر پیدا کند. قصد داریم برنامهای بنویسیم که کاربر با ورود نامکاربری و گذرواژه به فرم صفحه شخصی کاربر منتقل شود و در آن فرم، پیام خوشآمدگویی به همراه نام کاربر دیده شود.

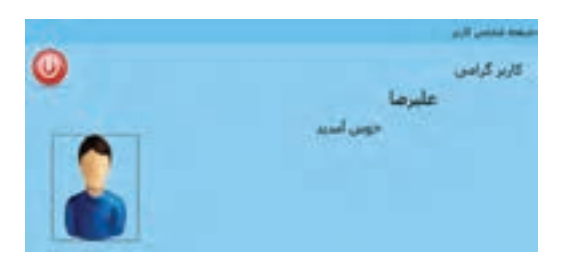

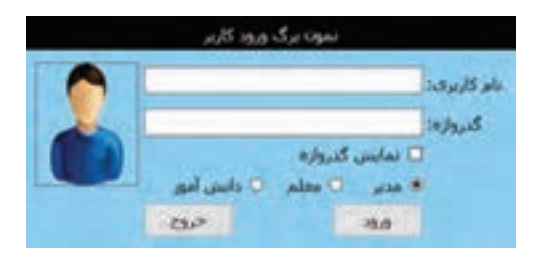

**شکل 40ـ فرم صفحه شخصی کاربر )MainForm )شکل 39ـ فرم ورود کاربر )LoginForm)**

**1 پروژه ویندوزی Login را باز کنید.** نام 1Form را به LoginForm تغییر دهید.

**2 فرم جدیدی با نام MainForm به برنامه اضافه کنید.**

روی نام پروژه در پنجره Explorer Solution راستکلیک کنید و گزینه Item New/Add را انتخاب کنید )شکل 41( تا کادرمحاورهای Item New Add باز شود ) شکل 42(.

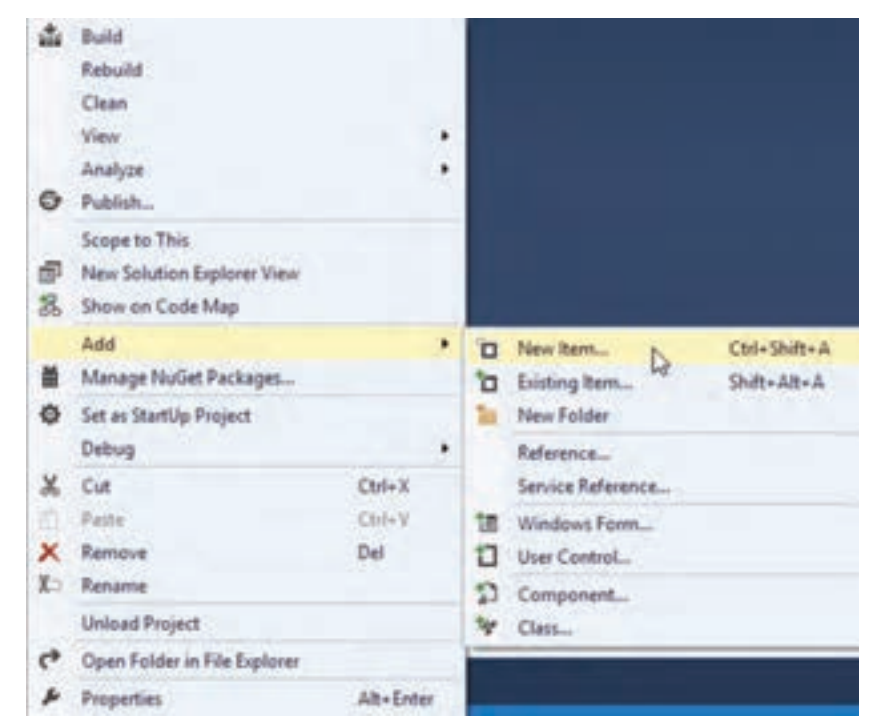

**شکل 41ـ منوی اضافه کردن فرم به پروژه**

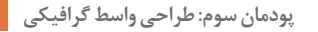

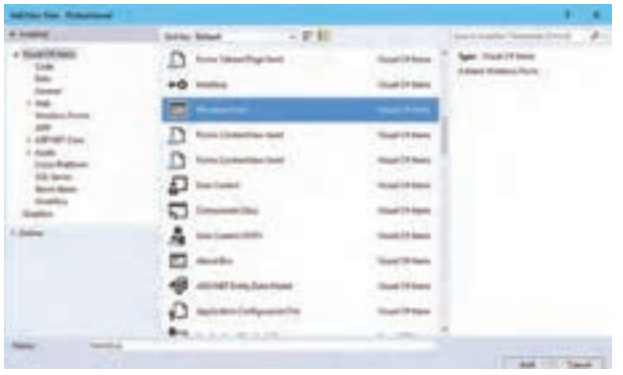

**شکل42ـ اضافه کردن فرم جدید به برنامه**

با انتخاب Form Windows در قسمت Name این کادر محاورهای نام فرم نمایش داده میشود. نام فرم را به MainForm تغییر دهید. دقت کنید که نام فرم، نام کالس فرم هم خواهد بود. به پنجره Explorer Solution دقت کنید. فرم MainForm به پنجره اضافه شده است. برنامه را با فشردن کلید میانبر 5F اجرا کنید. پس از اجرای برنامه کدام فرم نمایش داده میشود؟

#### **3 MainForm را فرم شروع برنامه قرار دهید.**

در پنجره Solution Explorer روی پرونده Program.cs دابل کلیک کنید، تا باز شود.

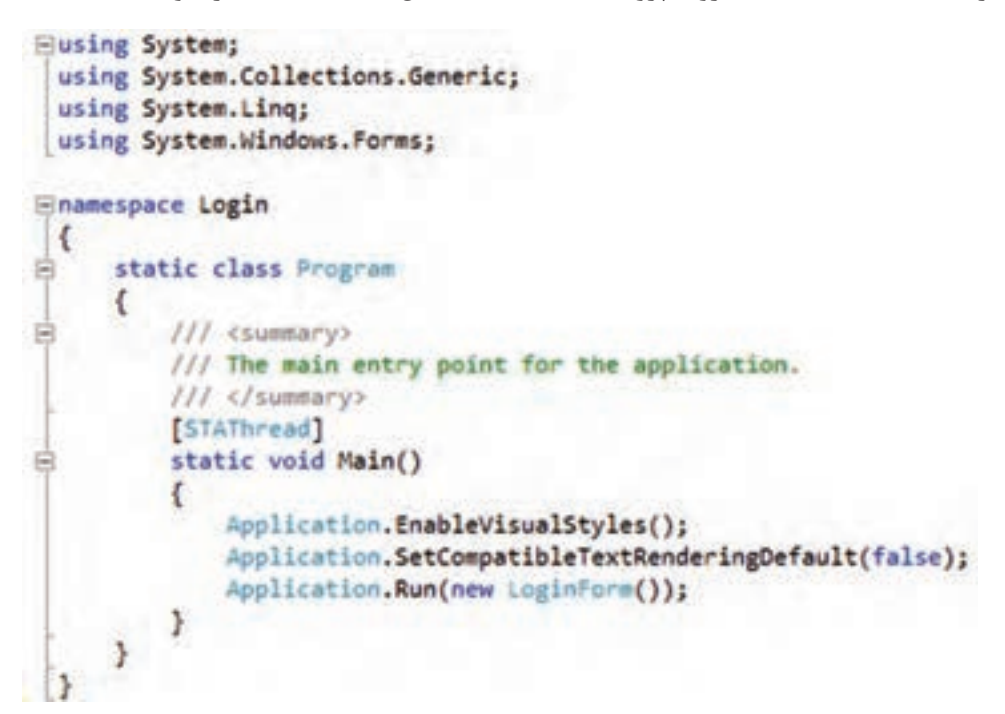

در متد Main در این پرونده، متد Run از کالس Application فراخوانی میشود. آرگومان ورودی متد Run در اینجا، دستور ایجاد فرمی است که در شروع برنامه نمایش داده میشود. اولین فرم که همراه با ایجاد پروژه ویندوزی بهصورت خودکار ایجاد می شود، بهصورت پیشفرض فرم شروع برنامه است (LoginForm). Application.Run (new LoginForm ();

نام فرم دوم (MainForm (را به جای LoginForm در ورودی متد Run بنویسید. Application.Run (new MainForm ();

برنامه را اجرا کنید. کدام فرم به عنوان فرم شروع برنامه نمایش داده میشود؟

**4 فرم MainForm را مطابق شکل 40 طراحی کنید.** یک کنترل برچسب با نام lblWelcome برای نمایش پیام خوش آمدگویی به کاربر به فرم MainForm اضافه کنید. **5 امکان دسترسی به اطالعات یک فرم را برای فرمهای دیگر فراهم کنید.** در LoginForm دو متغیر succeeded و userName را مطابق کد زیر اعالن کنید. public partial class LoginForm : Form } public bool succeeded; public string userName; برای ورود به صفحه شخصی کاربر )MainForm )باید نام کاربری و گذرواژه معتبر باشد. متغیر succeeded برای این منظور تعریف شده است. برای پیام خوش آمدگویی به نام کاربر نیاز داریم، متغیر userName برای ذخیره نام کاربر تعریف شده است. این اطالعات در LoginForm قرار دارد برای اینکه فرمهای دیگربرنامه هم به این اطالعات دسترسی داشته باشند، سطح دسترسی این متغیرها را public قرار میدهیم. به صورت پیش فرض سطح دسترسی متغیرهای یک فرم private است و فقط خود فرم به آنها دسترسی دارد. به متغیرهایی که در کلاس تعریف می شوند فیلد (field) می گویند. فیلدها در کلاس به صورت خودکار مقداردهی اولیه میشوند. مقدار اولیه فیلد succeeded و userName چیست؟ **6 در LoginForm متد رویداد کلیک دکمه** »**ورود**« **را بنویسید.** private void btnLogin\_Click(object sender, EventArgs e)  $\left\{\begin{array}{ccc} \end{array}\right\}$  $\text{if (txtUserName.Text} == "423" 828.txtPassword.Text} == "123")$ } succeeded  $=$  true;  $userName = txtUserName$ . Text:  $this$ . $Close()$ ; } else MessageBoxButtons. OK" خطا" ,"نام کاربری یا گذرواژه معتبر نیست ")MessageBox.Show , MessageBoxIcon, Error); { **7 متد رویداد Load فرم صفحه شخصی کاربر را بنویسید.** قبل از نمایش فرم صفحه شخصی کاربر باید نام کاربری و گذرواژه از کاربر دریافت شده، صحت آنها بررسی شود. روی فرم دابل کلیک کرده، متد رویداد Load را بنویسد. private void MainForm\_Load(object sender, EventArgs e) }

{

```
LoginForm \text{fm} = \text{new}\text{LoginForm});
frm.ShowDialog();
if (frm. succeeded)
} 
  1blWelcome.Text = " کاربر گرامی" + frm.userName + " کاربر گرامی"
{ 
else 
  this.Close();
```
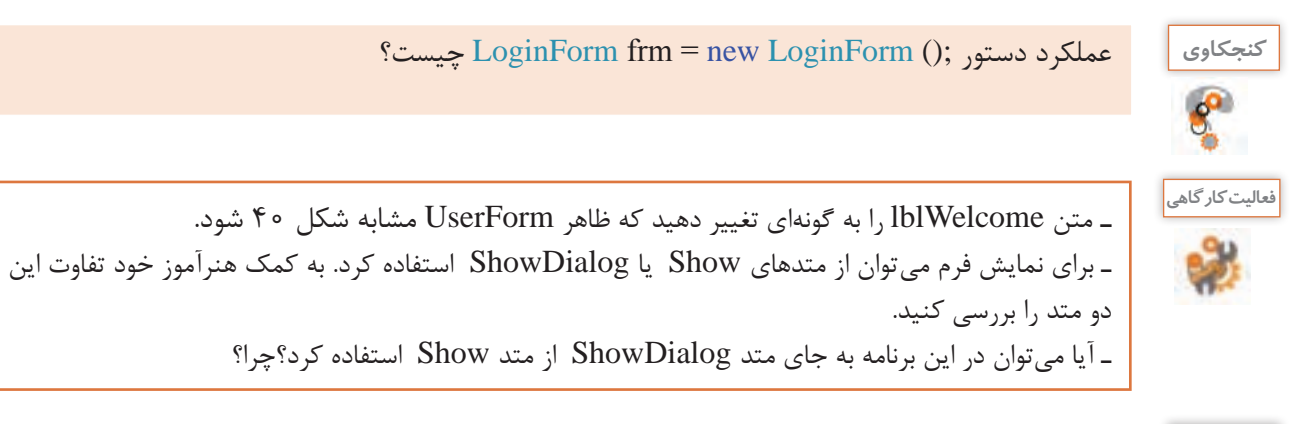

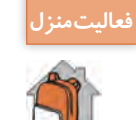

برنامه کارگاه 6 را توسعه دهید تا اگر کاربر سه بار نام کاربری و گذرواژه را اشتباه وارد کرد پس از نمایش پیام مناسب، ورود اطالعات به مدت 30 ثانیه امکان پذیر نباشد.

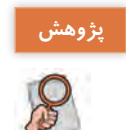

استفاده از سطح دسترسی public چه معایبی دارد؟ چه راهکارهایی برای انتقال اطالعات بین فرمها وجود دارد؟

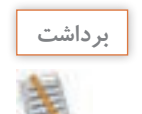

.2 ................................................................................................................................................................................................

**آنچه آموختم:** .1 ................................................................................................................................................................................................

.3 ................................................................................................................................................................................................

**ارزشیابی مرحله 3**

 $6^{\circ}$ 

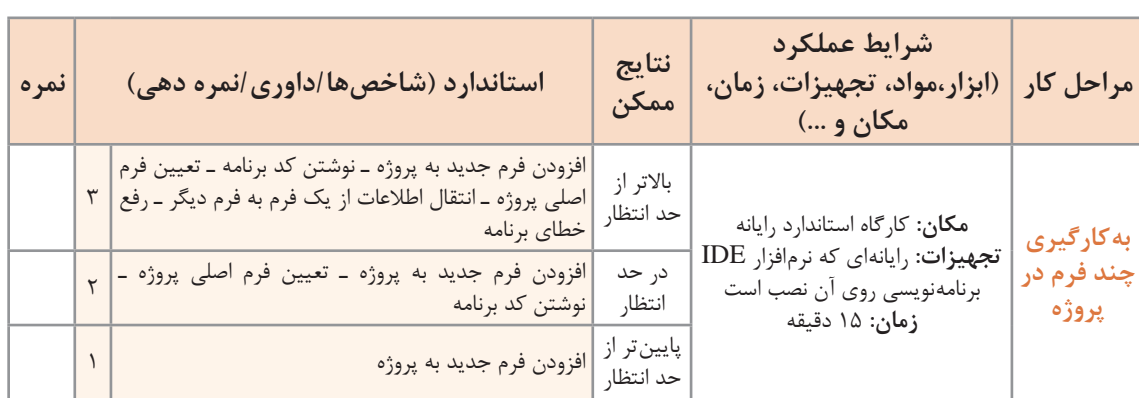

# **کنترلهای کادرفهرست )ListBox )و کادر ترکیبی )ComboBox)**

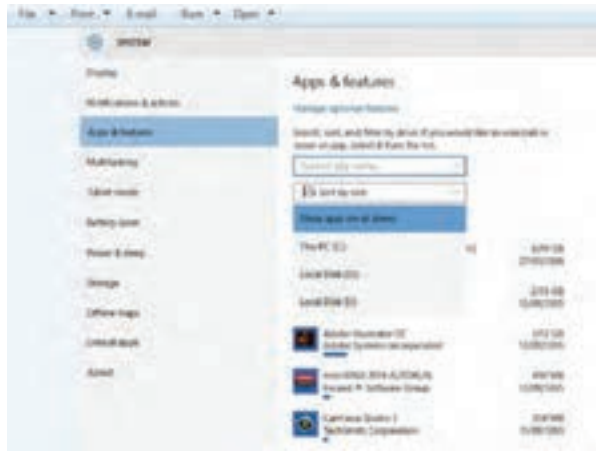

**شکل 43ـ کنترل کادر ترکیبی در برنامههای ویندوزی**

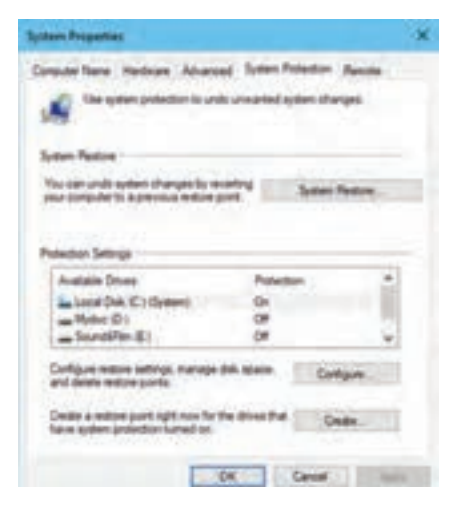

**شکل 44ـ کنترل کادر فهرست در برنامههای ویندوزی**

فرض کنید در یک برنامه ویندوزی از بین نام 30 هنرجو، میخواهیم یکی را انتخاب کنیم. به نظر شما کدامیک از کنترلها برای طراحی این برنامه مناسبتر هستند؟ آیا الزم است نام 30 هنرجو بهطور کامل روی فرم نمایش داده شود؟ شکل 43 یک نمونه از پنجرههایی است که در ویندوز دیدهاید. اگر قرار بود نام همه درایوها همیشه در این پنجره نمایش داده شوند، عالوه بر اینکه فضای زیادی اشغال میشد، برنامه زیبایی خود را نیز از دست میداد. در چنین مواردی از کنترل کادر فهرست )ListBox )و یا کادر ترکیبی )Combobox )استفاده میشود. کنترل کادرفهرست به کاربر امکان میدهد که از بین عناصری که در فهرست وجود دارد، یک عنصر را انتخاب کند )شکل 44(. کادرهای انتخابی در دو شکل 43 و 44 را با هم مقایسه کنید. چه تفاوتی بین این دو کادر میبینید؟

کادری که در شکل 43 نشان داده شده است، کادر ترکیبی است. این کادر از یک کادر فهرست و یک کادر متن تشکیل میشود که عنصر انتخاب شده از کادر فهرست در کادر متن قابل نمایش است و ویژگیText، متن موجود در کادر متن را نشان میدهد مهمترین ویژگیها و متدهای کادر فهرست و کادر ترکیبی در جدول 8 و 9 نمایش داده شده است.

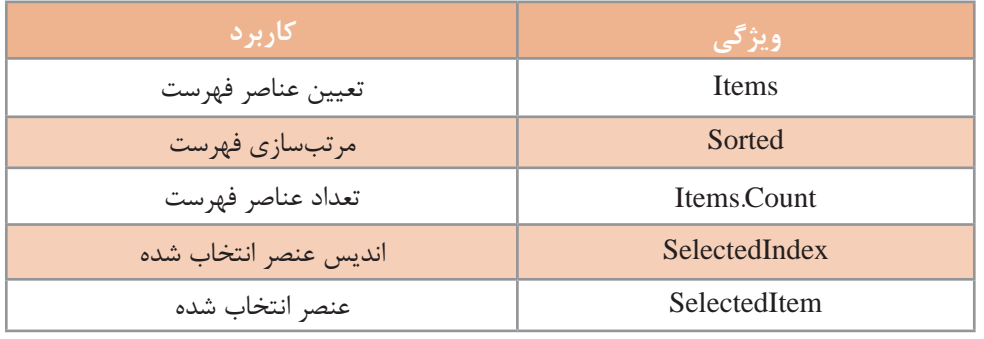

## **جدول 8 ـ ویژگیهای مهم کادر فهرست و کادر ترکیبی**

**جدول 9ـ متدهای مهم کادر فهرست و کادر ترکیبی**

| ِ شکل کل <i>ی</i> متد                  | متد                       |  |  |
|----------------------------------------|---------------------------|--|--|
| (عنصر متنى) Items.Add. نام كنترل       | Add (اضافه کردن به فهرست) |  |  |
| (عنصر انتخابی) Items.Remove. نام کنترل | (حذف عناصر) Remove        |  |  |
| (اندیس عنصر) Items.RemoveAt. نام کنترل | (حذف عناصر) RemoveAt      |  |  |
| ( ) Items.Clear. نام کنترل             | Clear (حذف همه عناصر)     |  |  |

### **كارگاه 7 استفاده از کادر فهرست و کادر ترکیبی**

در این کارگاه قصد داریم برای اخذ رأی انتخابات شورای دانشآموزی فرمی طراحی کنیم تا دانشآموز از بین نامزدهای موجود در کادرترکیبی تعدادی از آنها را انتخاب کرده، به فهرست منتخبان درکادرفهرست اضافه کند و قابلیت حذف و جستوجو نیز داشته باشد.

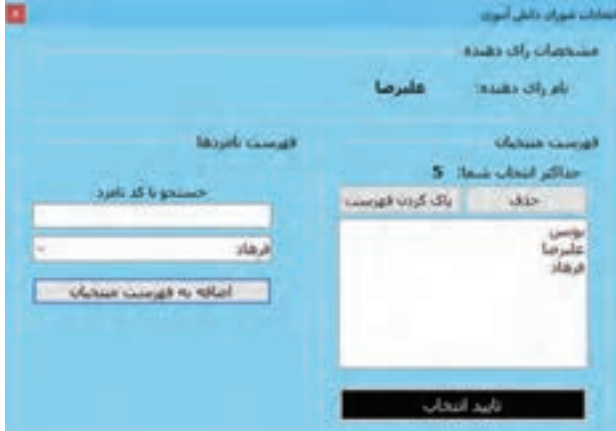

**شکل 45ـ فرم استفاده از کادر فهرست و کادر ترکیبی**

```
برای حذف از فهرست منتخبان کدهای زیر را بنویسید.
private void btnDelete_Click (object sender, EventArgs e)
}
  int index=lstResults.SelectedIndex;
 if (index \geq 0)
   lstResults.Items.RemoveAt (index);
\left\{ \right.1 پروژه ویندوزی به نام StudentElection ایجاد کنید.
                                                                2 فرم مناسب را طراحی کنید
     در کنترل کادر ترکیبی نام 15 نامزد را به دلخواه وارد کنید. از ویژگی Items استفاده کنید )شکل 45(.
    3 متد رویداد کلیک دکمه btnAdd را برای اضافه کردن نامزدها به فهرست منتخبان بنویسید.
                                           برای اضافه کردن نامزد به فهرست کدهای زیر را بنویسید.
private void btnAdd _ Click (object sender, EventArgs e)
}
    if (1stResults.Items.Count<5)
      if (cboCandidates.Text.Length> 0)
         lstResults.Items.Add (cboCandidates.Text);
\}با اجرای برنامه چند نامزد را میتوان به فهرست منتخبان اضافه کرد؟
4 کد مرحله 3 را تغییر دهید تا در صورت درخواست اضافه کردن نامزد ششم، پیام مناسب نمایش دهد.
                                                5 متد رویداد کلیک دکمه »حذف« را بنویسید.
```
**6 متد رویداد کلیک دکمه »پاککردن فهرست« را بنویسید.**

ـ با استفاده از پنجره ویژگیها، تغییری در ویژگیهای کادر ترکیبی ایجاد کنید که اسامی هنرجویان را به شکل مرتب نمایش دهد. ـ دستوراتی به پروژه اضافه کنید تا شماره عنصر انتخاب شده در فهرست را در یک کادر متن نمایش دهد.

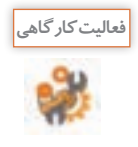

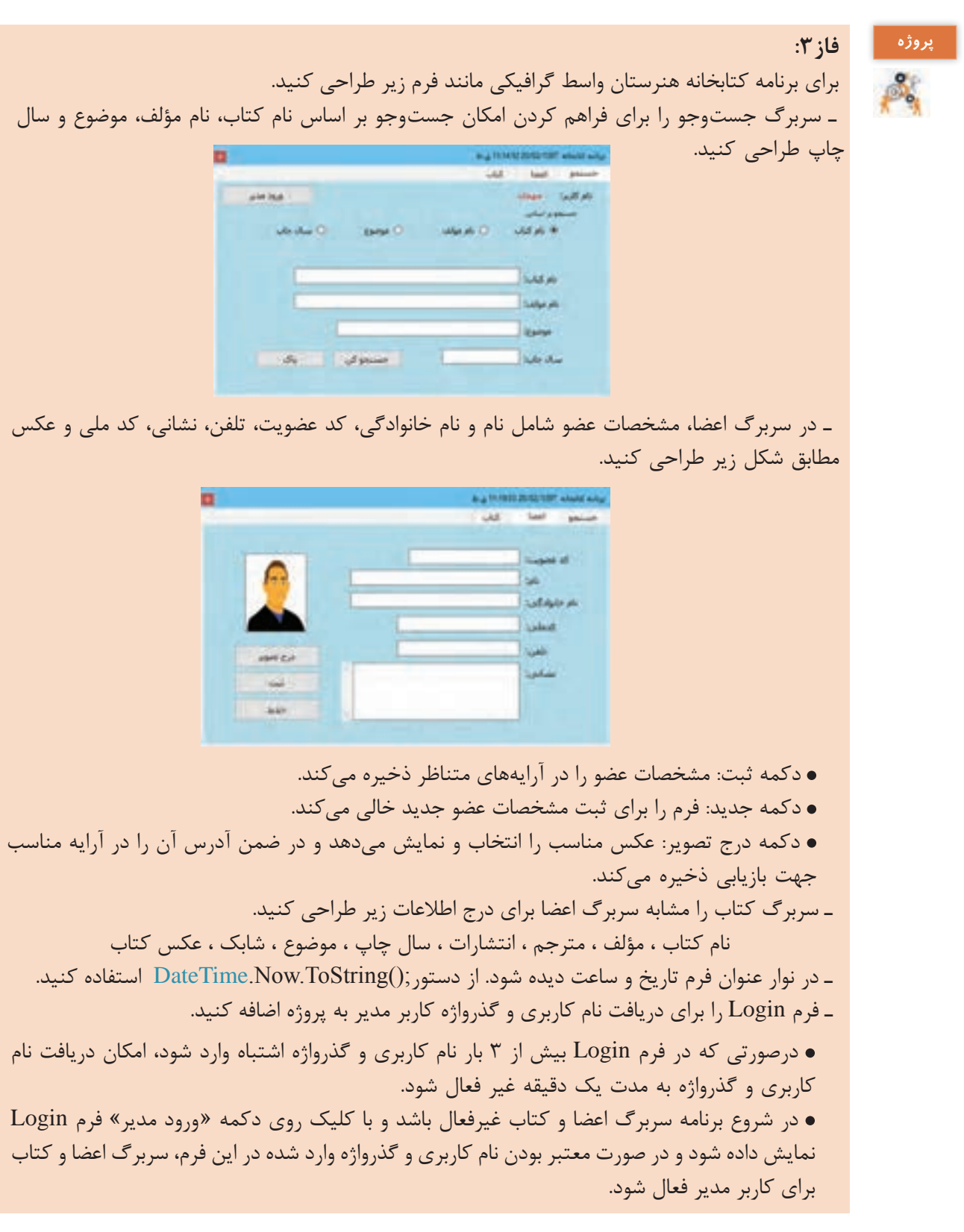

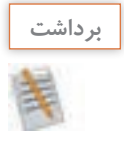

# **ارزشیابی مرحله 4**

**آنچه آموختم:**

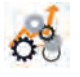

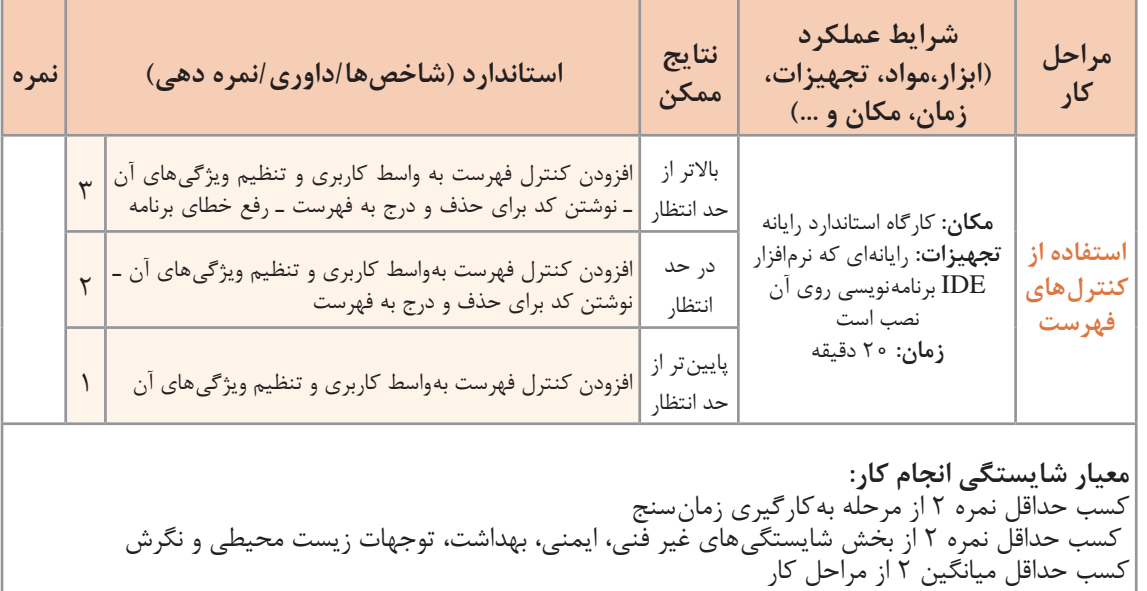

.1 ................................................................................................................................................................................................

.2 ................................................................................................................................................................................................

.3 ................................................................................................................................................................................................

#### **جدول ارزشیابی پایانی**

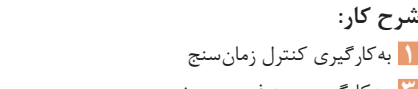

**1** بهکارگیری کنترل زمانسنج **2** بهکارگیری کنترلهای انتخاب و گروهبندی **3** بهکارگیری چند فرم در پروژه **4** استفاده از کنترلهای فهرست

#### **استاندارد عملکرد:**

با استفاده از دانش انواع کنترلهای پیشرفته و گروهبندی آنها، پروژه چند فرمی ایجاد کرده، برای رویدادهای آن برنامه بنویسد.

#### **شاخصها:**

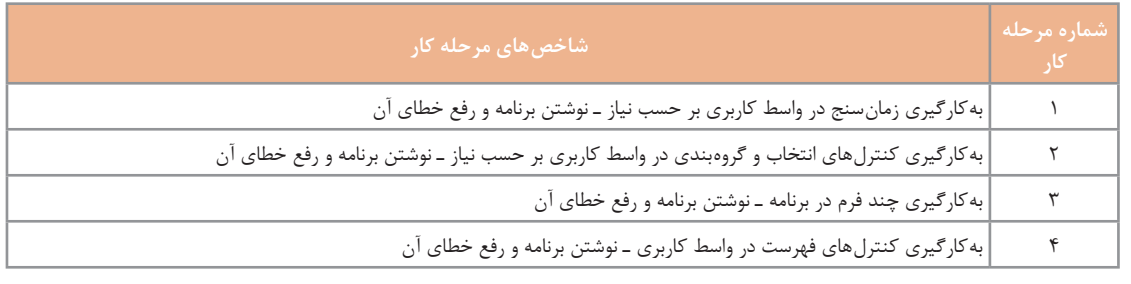

#### **شرایط انجام کار و ابزار و تجهیزات:**

**مکان:** کارگاه رایانه مطابق استاندارد تجهیزات هنرستانها **تجهیزات:** رایانهای که نرمافزار IDE برنامهنویسی روی آن نصب است. **زمان:** 78 دقیقه (بهکارگیری زمانسنج ٢٠ دقیقه ـ بهکارگیری کنترلهای انتخاب و گروهبندی٢٠ دقیقه ـ بهکارگیری چند فرم در پروژه 10دقیقه ـ استفاده از کنترلهای فهرست 20 دقیقه(

#### **معیار شایستگی:**

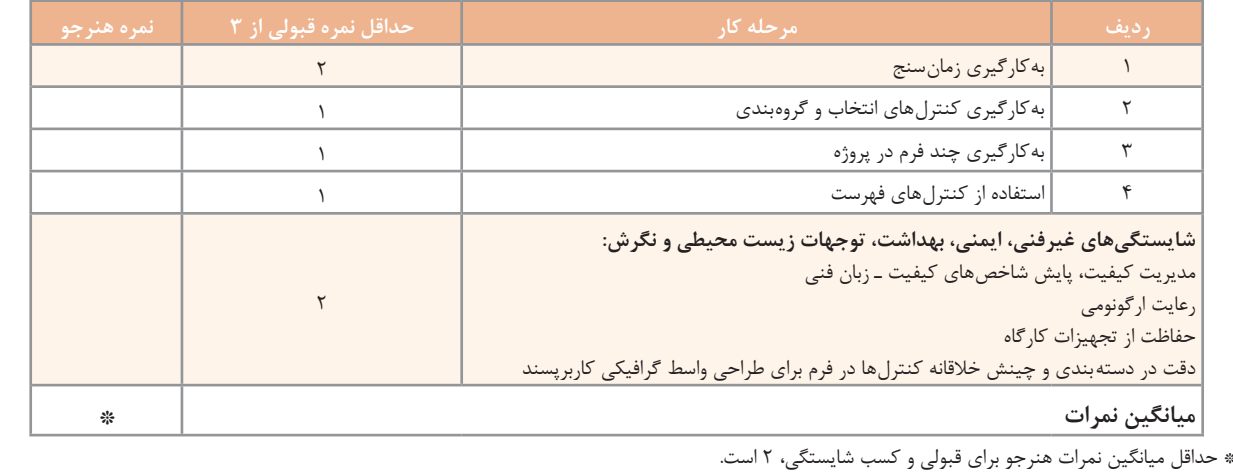